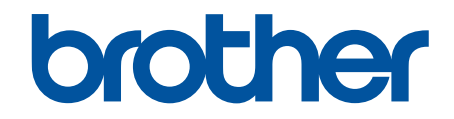

# **Security Features Guide**

© 2024 Brother Industries, Ltd. All rights reserved.

#### <span id="page-1-0"></span>Home > Table of Contents

#### **Table of Contents**

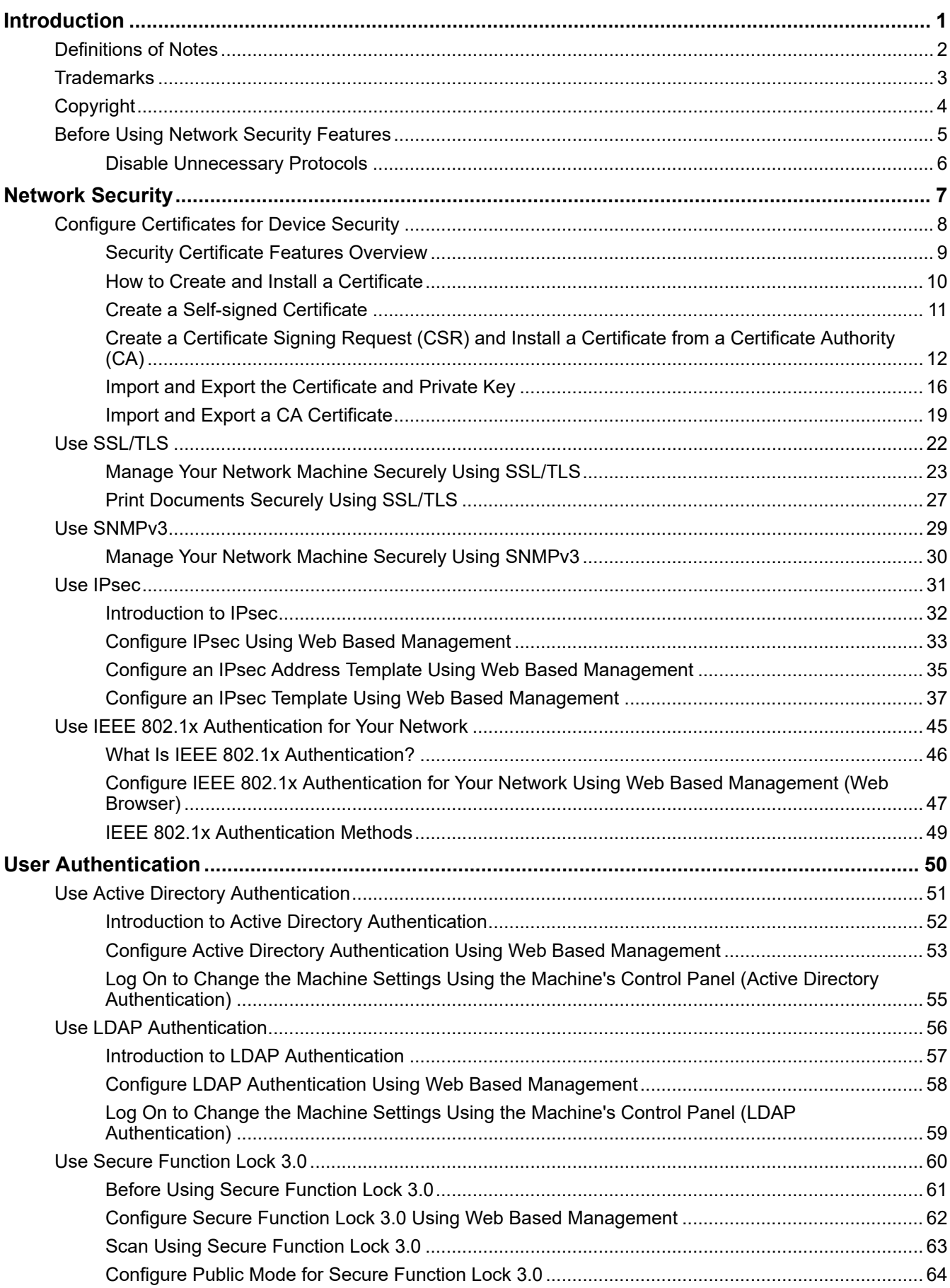

#### ▲ [Home](#page-1-0) > Table of Contents

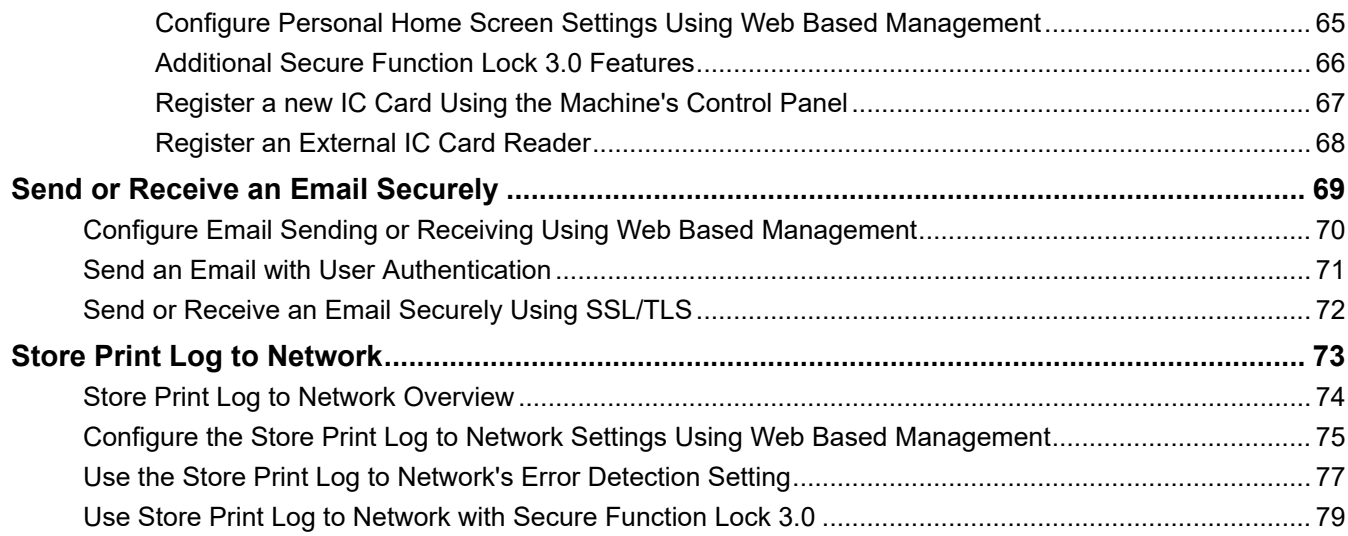

#### <span id="page-3-0"></span>**■ [Home](#page-1-0) > Introduction**

# **Introduction**

- [Definitions of Notes](#page-4-0)
- [Trademarks](#page-5-0)
- [Copyright](#page-6-0)
- [Before Using Network Security Features](#page-7-0)

<span id="page-4-0"></span>▲ [Home](#page-1-0) > [Introduction](#page-3-0) > Definitions of Notes

## **Definitions of Notes**

We use the following symbols and conventions throughout this User's Guide:

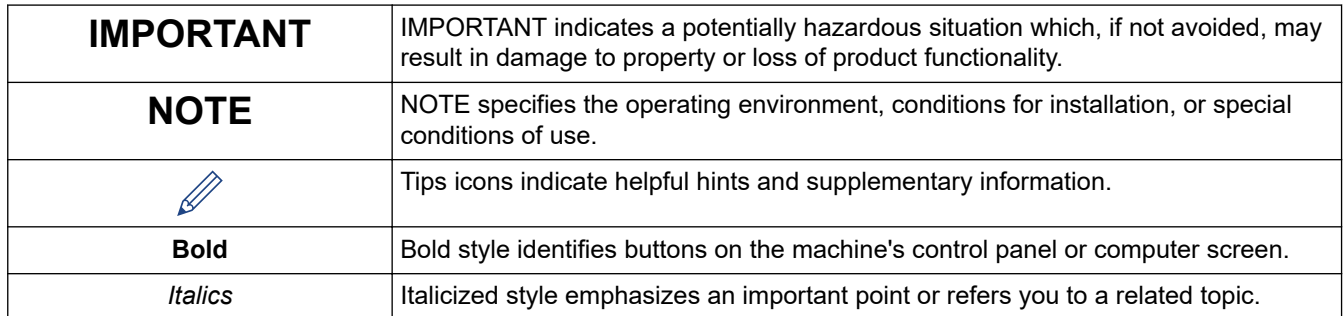

## **Related Information**

• [Introduction](#page-3-0)

#### <span id="page-5-0"></span>**▲ [Home](#page-1-0) > [Introduction](#page-3-0) > Trademarks**

#### **Trademarks**

Adobe® and Reader® are either registered trademarks or trademarks of Adobe Systems Incorporated in the United States and/or other countries.

Each company whose software title is mentioned in this manual has a Software License Agreement specific to its proprietary programs.

**Any trade names and product names of companies appearing on Brother products, related documents and any other materials are all trademarks or registered trademarks of those respective companies.** 

#### **Related Information**

• [Introduction](#page-3-0)

#### <span id="page-6-0"></span>▲ [Home](#page-1-0) > [Introduction](#page-3-0) > Copyright

# **Copyright**

Information in this document is subject to change without notice. The software described in this document is furnished under license agreements. The software may be used or copied only in accordance with the terms of those agreements. No part of this publication can be reproduced in any form or by any means without prior written permission of Brother Industries, Ltd.

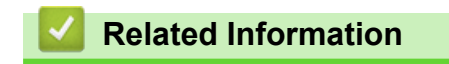

• [Introduction](#page-3-0)

<span id="page-7-0"></span>▲ [Home](#page-1-0) > [Introduction](#page-3-0) > Before Using Network Security Features

## **Before Using Network Security Features**

Your machine employs some of the latest network security and encryption protocols available today. These network features can be integrated into your overall network security plan to help protect your data and prevent unauthorized access to the machine.

We recommend disabling the FTP and TFTP protocols. Accessing the machine using these protocols is not secure.

#### **Related Information**

• [Introduction](#page-3-0)

b

• [Disable Unnecessary Protocols](#page-8-0)

<span id="page-8-0"></span>▲ [Home](#page-1-0) > [Introduction](#page-3-0) > [Before Using Network Security Features](#page-7-0) > Disable Unnecessary Protocols

## **Disable Unnecessary Protocols**

- 1. Start your web browser.
- 2. Type "https://machine's IP address" in your browser's address bar (where "machine's IP address" is your machine's IP address).

For example:

https://192.168.1.2

Your machine's IP address can be found in the Network Configuration Report.

3. If required, type the password in the **Login** field, and then click **Login**.

The default password to manage this machine's settings is located on the back or base of the machine and marked "**Pwd**". Change the default password by following the on-screen instructions when you first log in.

4. In the left navigation bar, click **Network** > **Network** > **Protocol**.

If the left navigation bar is not visible, start navigating from  $\equiv$ .

- 5. Clear any unnecessary protocol checkboxes to disable them.
- 6. Click **Submit**.

Ø

B

7. Restart your Brother machine to activate the configuration.

#### **Related Information**

• [Before Using Network Security Features](#page-7-0)

<span id="page-9-0"></span>▲ [Home](#page-1-0) > Network Security

# **Network Security**

- [Configure Certificates for Device Security](#page-10-0)
- [Use SSL/TLS](#page-24-0)
- [Use SNMPv3](#page-31-0)
- [Use IPsec](#page-33-0)
- [Use IEEE 802.1x Authentication for Your Network](#page-47-0)

<span id="page-10-0"></span>▲ [Home](#page-1-0) > [Network Security](#page-9-0) > Configure Certificates for Device Security

## **Configure Certificates for Device Security**

You must configure a certificate to manage your networked machine securely using SSL/TLS. You must use Web Based Management to configure a certificate.

- [Security Certificate Features Overview](#page-11-0)
- [How to Create and Install a Certificate](#page-12-0)
- [Create a Self-signed Certificate](#page-13-0)
- [Create a Certificate Signing Request \(CSR\) and Install a Certificate from a Certificate](#page-14-0) [Authority \(CA\)](#page-14-0)
- [Import and Export the Certificate and Private Key](#page-18-0)
- [Import and Export a CA Certificate](#page-21-0)

<span id="page-11-0"></span> [Home](#page-1-0) > [Network Security](#page-9-0) > [Configure Certificates for Device Security](#page-10-0) > Security Certificate Features **Overview** 

## **Security Certificate Features Overview**

Your machine supports the use of multiple security certificates, which allows secure authentication and communication with the machine. The following security certificate features can be used with the machine:

Supported features, options, and settings may differ depending on your model.

- SSL/TLS communication
- IEEE 802.1x authentication
- IPsec

b

Your machine supports the following:

• Pre-installed certificate

Your machine has a pre-installed self-signed certificate. This certificate enables you to use SSL/TLS communication without creating or installing a different certificate.

The pre-installed self-signed certificate protects your communication up to a certain level. We recommend using a certificate that is issued by a trusted organization for better security.

Self-signed certificate

This print server issues its own certificate. Using this certificate, you can easily use the SSL/TLS communication without creating or installing a different certificate from a CA.

• Certificate from a Certificate Authority (CA)

There are two methods for installing a certificate from a CA. If you already have a certificate from a CA or if you want to use a certificate from an external trusted CA:

- When using a Certificate Signing Request (CSR) from this print server.
- When importing a certificate and a private key.
- Certificate Authority (CA) Certificate

To use a CA certificate that identifies the CA and owns its private key, you must import that CA certificate from the CA before configuring Network security features.

- If you are going to use SSL/TLS communication, we recommend contacting your system administrator first.
- When you reset the print server back to its default factory settings, the certificate and the private key that are installed will be deleted. If you want to keep the same certificate and the private key after resetting the print server, export them before resetting, and then reinstall them.

#### **Related Information**

• [Configure Certificates for Device Security](#page-10-0)

**Related Topics:**

• [Configure IEEE 802.1x Authentication for Your Network Using Web Based Management \(Web Browser\)](#page-49-0)

<span id="page-12-0"></span>▲ [Home](#page-1-0) > [Network Security](#page-9-0) > [Configure Certificates for Device Security](#page-10-0) > How to Create and Install a **Certificate** 

# **How to Create and Install a Certificate**

There are two options when choosing a security certificate: use a self-signed certificate or use a certificate from a Certificate Authority (CA).

#### **Option 1**

#### **Self-Signed Certificate**

- 1. Create a self-signed certificate using Web Based Management.
- 2. Install the self-signed certificate on your computer.

#### **Option 2**

#### **Certificate from a CA**

- 1. Create a Certificate Signing Request (CSR) using Web Based Management.
- 2. Install the certificate issued by the CA on your Brother machine using Web Based Management.
- 3. Install the certificate on your computer.

#### **Related Information**

• [Configure Certificates for Device Security](#page-10-0)

<span id="page-13-0"></span> [Home](#page-1-0) > [Network Security](#page-9-0) > [Configure Certificates for Device Security](#page-10-0) > Create a Self-signed Certificate

# **Create a Self-signed Certificate**

- 1. Start your web browser.
- 2. Type "https://machine's IP address" in your browser's address bar (where "machine's IP address" is your machine's IP address).

For example:

Ô

https://192.168.1.2

Your machine's IP address can be found in the Network Configuration Report.

3. If required, type the password in the **Login** field, and then click **Login**.

The default password to manage this machine's settings is located on the back or base of the machine and marked "**Pwd**". Change the default password by following the on-screen instructions when you first log in.

4. In the left navigation bar, click **Network** > **Security** > **Certificate**.

If the left navigation bar is not visible, start navigating from  $\equiv$ .

- 5. Click **Create Self-Signed Certificate**.
- 6. Enter a **Common Name** and a **Valid Date**.
	- The length of the **Common Name** is less than 64 bytes. Enter an identifier, such as an IP address, node name, or domain name to use when accessing this machine through SSL/TLS communication. The node name is displayed by default.
	- A warning will appear if you use the IPPS or HTTPS protocol and enter a different name in the URL than the **Common Name** that was used for the self-signed certificate.
- 7. Select your setting from the **Public Key Algorithm** drop-down list.
- 8. Select your setting from the **Digest Algorithm** drop-down list.
- 9. Click **Submit**.

#### **Related Information**

• [Configure Certificates for Device Security](#page-10-0)

<span id="page-14-0"></span>▲ [Home](#page-1-0) > [Network Security](#page-9-0) > [Configure Certificates for Device Security](#page-10-0) > Create a Certificate Signing Request (CSR) and Install a Certificate from a Certificate Authority (CA)

# **Create a Certificate Signing Request (CSR) and Install a Certificate from a Certificate Authority (CA)**

If you already have a certificate from an external trusted Certificate Authority (CA) , you can store the certificate and private key on the machine and manage them by importing and exporting. If you do not have a certificate from an external trusted CA, create a Certificate Signing Request (CSR), send it to a CA for authentication, and install the returned certificate on your machine.

- [Create a Certificate Signing Request \(CSR\)](#page-15-0)
- [Install a Certificate on Your Machine](#page-17-0)

<span id="page-15-0"></span>▲ [Home](#page-1-0) > [Network Security](#page-9-0) > [Configure Certificates for Device Security](#page-10-0) > [Create a Certificate Signing](#page-14-0) [Request \(CSR\) and Install a Certificate from a Certificate Authority \(CA\)](#page-14-0) > Create a Certificate Signing Request (CSR)

# **Create a Certificate Signing Request (CSR)**

A Certificate Signing Request (CSR) is a request sent to a Certificate Authority (CA) to authenticate the credentials contained within the certificate.

We recommend installing a Root Certificate from the CA on your computer before creating the CSR.

- 1. Start your web browser.
- 2. Type "https://machine's IP address" in your browser's address bar (where "machine's IP address" is your machine's IP address).

For example:

https://192.168.1.2

Your machine's IP address can be found in the Network Configuration Report.

3. If required, type the password in the **Login** field, and then click **Login**.

The default password to manage this machine's settings is located on the back or base of the machine and marked "**Pwd**". Change the default password by following the on-screen instructions when you first log in.

4. In the left navigation bar, click **Network** > **Security** > **Certificate**.

If the left navigation bar is not visible, start navigating from  $\equiv$ .

- 5. Click **Create CSR**.
- 6. Type a **Common Name** (required) and add other information about your **Organization** (optional).
	- Your company details are required so that a CA can confirm your identity and verify it to an outsider.
	- The length of the **Common Name** must be less than 64 bytes. Enter an identifier, such as an IP address, node name, or domain name to use when accessing this machine through SSL/TLS communication. The node name is displayed by default. The **Common Name** is required.
	- A warning will appear if you type a different name in the URL than the Common Name that was used for the certificate.
	- The length of the **Organization**, the **Organization Unit**, the **City/Locality**, and the **State/Province** must be less than 64 bytes.
	- The **Country/Region** should be a two-character ISO 3166 country code.
	- If you are configuring an X.509v3 certificate extension, select the **Configure extended partition** checkbox, and then select **Auto (Register IPv4)** or **Manual**.
- 7. Select your setting from the **Public Key Algorithm** drop-down list.
- 8. Select your setting from the **Digest Algorithm** drop-down list.
- 9. Click **Submit**.

The CSR appears on your screen. Save the CSR as a file or copy and paste it into an online CSR form offered by a Certificate Authority.

10. Click **Save**.

- Follow your CA's policy regarding the method to send a CSR to your CA.
- If you are using the Enterprise Root CA of Windows Server, we recommend using the Web Server for the certificate template to securely create the Client Certificate. If you are creating a Client Certificate for an IEEE 802.1x environment with EAP-TLS authentication, we recommend using User for the certificate template.

#### **Related Information**

• [Create a Certificate Signing Request \(CSR\) and Install a Certificate from a Certificate Authority \(CA\)](#page-14-0)

<span id="page-17-0"></span>▲ [Home](#page-1-0) > [Network Security](#page-9-0) > [Configure Certificates for Device Security](#page-10-0) > [Create a Certificate Signing](#page-14-0) [Request \(CSR\) and Install a Certificate from a Certificate Authority \(CA\)](#page-14-0) > Install a Certificate on Your Machine

## **Install a Certificate on Your Machine**

When you receive a certificate from a Certificate Authority (CA), follow the steps below to install it on the print server:

Only a certificate issued with your machine's Certificate Signing Request (CSR) can be installed on your machine. When you want to create another CSR, make sure that the certificate is installed before creating the new CSR. Create another CSR only after installing the certificate on the machine, otherwise the CSR created before installing the new CSR will be invalid.

- 1. Start your web browser.
- 2. Type "https://machine's IP address" in your browser's address bar (where "machine's IP address" is your machine's IP address).

For example:

https://192.168.1.2

Your machine's IP address can be found in the Network Configuration Report.

3. If required, type the password in the **Login** field, and then click **Login**.

The default password to manage this machine's settings is located on the back or base of the machine and marked "**Pwd**". Change the default password by following the on-screen instructions when you first log in.

4. In the left navigation bar, click **Network** > **Security** > **Certificate**.

If the left navigation bar is not visible, start navigating from  $\equiv$ .

5. Click **Install Certificate**.

Ŝ

6. Browse to the file that contains the certificate issued by the CA, and then click **Submit**.

The certificate is created and saved in your machine's memory.

To use SSL/TLS communication, the Root Certificate from the CA must be installed on your computer. Contact your network administrator.

#### **Related Information**

• [Create a Certificate Signing Request \(CSR\) and Install a Certificate from a Certificate Authority \(CA\)](#page-14-0)

<span id="page-18-0"></span>▲ [Home](#page-1-0) > [Network Security](#page-9-0) > [Configure Certificates for Device Security](#page-10-0) > Import and Export the Certificate and Private Key

# **Import and Export the Certificate and Private Key**

Store the certificate and private key on your machine and manage them by importing and exporting them.

- [Import a Certificate and Private Key](#page-19-0)
- [Export the Certificate and Private Key](#page-20-0)

<span id="page-19-0"></span>▲ [Home](#page-1-0) > [Network Security](#page-9-0) > [Configure Certificates for Device Security](#page-10-0) > [Import and Export the Certificate](#page-18-0) [and Private Key](#page-18-0) > Import a Certificate and Private Key

## **Import a Certificate and Private Key**

- 1. Start your web browser.
- 2. Type "https://machine's IP address" in your browser's address bar (where "machine's IP address" is your machine's IP address).

For example:

Ø

Ø

https://192.168.1.2

Your machine's IP address can be found in the Network Configuration Report.

3. If required, type the password in the **Login** field, and then click **Login**.

The default password to manage this machine's settings is located on the back or base of the machine and marked "**Pwd**". Change the default password by following the on-screen instructions when you first log in.

4. In the left navigation bar, click **Network** > **Security** > **Certificate**.

If the left navigation bar is not visible, start navigating from  $\equiv$ .

- 5. Click **Import Certificate and Private Key**.
- 6. Browse and select to the file you want to import.
- 7. Type the password if the file is encrypted, and then click **Submit**.

The certificate and private key are imported to your machine.

#### **Related Information**

• [Import and Export the Certificate and Private Key](#page-18-0)

<span id="page-20-0"></span>▲ [Home](#page-1-0) > [Network Security](#page-9-0) > [Configure Certificates for Device Security](#page-10-0) > [Import and Export the Certificate](#page-18-0) [and Private Key](#page-18-0) > Export the Certificate and Private Key

## **Export the Certificate and Private Key**

- 1. Start your web browser.
- 2. Type "https://machine's IP address" in your browser's address bar (where "machine's IP address" is your machine's IP address).

For example:

Ø

Ø

https://192.168.1.2

Your machine's IP address can be found in the Network Configuration Report.

3. If required, type the password in the **Login** field, and then click **Login**.

The default password to manage this machine's settings is located on the back or base of the machine and marked "**Pwd**". Change the default password by following the on-screen instructions when you first log in.

4. In the left navigation bar, click **Network** > **Security** > **Certificate**.

If the left navigation bar is not visible, start navigating from  $\equiv$ .

- 5. Click **Export** shown with **Certificate List**.
- 6. Enter the password if you want to encrypt the file.

If a blank password is used, the output is not encrypted.

- 7. Enter the password again for confirmation, and then click **Submit**.
- 8. Click **Save**.

The certificate and private key are exported to your computer.

You can also import the certificate to your computer.

#### **Related Information**

• [Import and Export the Certificate and Private Key](#page-18-0)

<span id="page-21-0"></span>▲ [Home](#page-1-0) > [Network Security](#page-9-0) > [Configure Certificates for Device Security](#page-10-0) > Import and Export a CA Certificate

## **Import and Export a CA Certificate**

You can import, export, and store CA certificates on your Brother machine.

- [Import a CA Certificate](#page-22-0)
- [Export a CA Certificate](#page-23-0)

<span id="page-22-0"></span>▲ [Home](#page-1-0) > [Network Security](#page-9-0) > [Configure Certificates for Device Security](#page-10-0) > [Import and Export a CA](#page-21-0) [Certificate](#page-21-0) > Import a CA Certificate

# **Import a CA Certificate**

- 1. Start your web browser.
- 2. Type "https://machine's IP address" in your browser's address bar (where "machine's IP address" is your machine's IP address).

For example:

Ø

Ø

https://192.168.1.2

Your machine's IP address can be found in the Network Configuration Report.

3. If required, type the password in the **Login** field, and then click **Login**.

The default password to manage this machine's settings is located on the back or base of the machine and marked "**Pwd**". Change the default password by following the on-screen instructions when you first log in.

4. In the left navigation bar, click **Network** > **Security** > **CA Certificate**.

If the left navigation bar is not visible, start navigating from  $\equiv$ .

- 5. Click **Import CA Certificate**.
- 6. Browse to the file you want to import.
- 7. Click **Submit**.

#### **Related Information**

• [Import and Export a CA Certificate](#page-21-0)

<span id="page-23-0"></span>▲ [Home](#page-1-0) > [Network Security](#page-9-0) > [Configure Certificates for Device Security](#page-10-0) > [Import and Export a CA](#page-21-0) [Certificate](#page-21-0) > Export a CA Certificate

# **Export a CA Certificate**

- 1. Start your web browser.
- 2. Type "https://machine's IP address" in your browser's address bar (where "machine's IP address" is your machine's IP address).

For example:

https://192.168.1.2

Your machine's IP address can be found in the Network Configuration Report.

3. If required, type the password in the **Login** field, and then click **Login**.

The default password to manage this machine's settings is located on the back or base of the machine and marked "**Pwd**". Change the default password by following the on-screen instructions when you first log in.

4. In the left navigation bar, click **Network** > **Security** > **CA Certificate**.

If the left navigation bar is not visible, start navigating from  $\equiv$ .

- 5. Select the certificate you want to export and click **Export**.
- 6. Click **Submit**.

Ø

B

#### **Related Information**

• [Import and Export a CA Certificate](#page-21-0)

<span id="page-24-0"></span>▲ [Home](#page-1-0) > [Network Security](#page-9-0) > Use SSL/TLS

# **Use SSL/TLS**

- [Manage Your Network Machine Securely Using SSL/TLS](#page-25-0)
- [Print Documents Securely Using SSL/TLS](#page-29-0)
- [Send or Receive an Email Securely Using SSL/TLS](#page-74-0)

<span id="page-25-0"></span>▲ [Home](#page-1-0) > [Network Security](#page-9-0) > [Use SSL/TLS](#page-24-0) > Manage Your Network Machine Securely Using SSL/TLS

# **Manage Your Network Machine Securely Using SSL/TLS**

- [Configure a Certificate for SSL/TLS and Available Protocols](#page-26-0)
- [Access Web Based Management Using SSL/TLS](#page-27-0)
- [Install the Self-signed Certificate for Windows Users as Administrator](#page-28-0)
- [Configure Certificates for Device Security](#page-10-0)

<span id="page-26-0"></span>▲ [Home](#page-1-0) > [Network Security](#page-9-0) > [Use SSL/TLS](#page-24-0) > [Manage Your Network Machine Securely Using SSL/](#page-25-0) [TLS](#page-25-0) > Configure a Certificate for SSL/TLS and Available Protocols

## **Configure a Certificate for SSL/TLS and Available Protocols**

Configure a certificate on your machine using Web Based Management before you use SSL/TLS communication.

- 1. Start your web browser.
- 2. Type "https://machine's IP address" in your browser's address bar (where "machine's IP address" is your machine's IP address).

For example:

D

k

https://192.168.1.2

Your machine's IP address can be found in the Network Configuration Report.

3. If required, type the password in the **Login** field, and then click **Login**.

The default password to manage this machine's settings is located on the back or base of the machine and marked "**Pwd**". Change the default password by following the on-screen instructions when you first log in.

4. In the left navigation bar, click **Network** > **Network** > **Protocol**.

If the left navigation bar is not visible, start navigating from  $\equiv$ .

- 5. Click **HTTP Server Settings**.
- 6. Select the certificate you want to configure from the **Select the Certificate** drop-down list.
- 7. Click **Submit**.
- 8. Click **Yes** to restart your print server.

#### **Related Information**

• [Manage Your Network Machine Securely Using SSL/TLS](#page-25-0)

#### **Related Topics:**

• [Print Documents Securely Using SSL/TLS](#page-29-0)

<span id="page-27-0"></span> [Home](#page-1-0) > [Network Security](#page-9-0) > [Use SSL/TLS](#page-24-0) > [Manage Your Network Machine Securely Using SSL/TLS](#page-25-0) > Access Web Based Management Using SSL/TLS

## **Access Web Based Management Using SSL/TLS**

To manage your network machine securely, you must use management utilities with security protocols.

- k • To use HTTPS protocol, HTTPS must be enabled on your machine. The HTTPS protocol is enabled by default.
	- You can change the HTTPS protocol settings using the Web Based Management screen.
- 1. Start your web browser.
- 2. Type "https://machine's IP address" in your browser's address bar (where "machine's IP address" is your machine's IP address).

For example:

Ø

https://192.168.1.2

Your machine's IP address can be found in the Network Configuration Report.

3. If required, type the password in the **Login** field, and then click **Login**.

The default password to manage this machine's settings is located on the back or base of the machine and marked "**Pwd**". Change the default password by following the on-screen instructions when you first log in.

4. You can now access the machine using HTTPS.

#### **Related Information**

• [Manage Your Network Machine Securely Using SSL/TLS](#page-25-0)

<span id="page-28-0"></span>▲ [Home](#page-1-0) > [Network Security](#page-9-0) > [Use SSL/TLS](#page-24-0) > [Manage Your Network Machine Securely Using SSL/](#page-25-0) [TLS](#page-25-0) > Install the Self-signed Certificate for Windows Users as Administrator

### **Install the Self-signed Certificate for Windows Users as Administrator**

- The following steps are for Microsoft Edge. If you use another web browser, refer to your web browser's documentation or online help for instructions on how to install certificates.
- Make sure you have created your self-signed certificate using Web Based Management.
- 1. Right-click the **Microsoft Edge** icon, and then click **Run as administrator**.

If the **User Account Control** screen appears, click **Yes**.

2. Type "https://machine's IP address" in your browser's address bar (where "machine's IP address" is your machine's IP address).

For example:

https://192.168.1.2

Your machine's IP address can be found in the Network Configuration Report.

- 3. If your connection is not private, click the **Advanced** button, and then continue to the web page.
- 4. If required, type the password in the **Login** field, and then click **Login**.

The default password to manage this machine's settings is located on the back or base of the machine and marked "**Pwd**". Change the default password by following the on-screen instructions when you first log in.

5. In the left navigation bar, click **Network** > **Security** > **Certificate**.

If the left navigation bar is not visible, start navigating from  $\equiv$ .

- 6. Click **Export**.
- 7. To encrypt the output file, type a password in the **Enter password** field. If the **Enter password** field is blank, your output file will not be encrypted.
- 8. Type the password again in the **Retype password** field, and then click **Submit**.
- 9. Click the downloaded file to open it.
- 10. When the **Certificate Import Wizard** appears, click **Next**.
- 11. Click **Next**.
- 12. If required, type a password, and then click **Next**.
- 13. Select **Place all certificates in the following store**, and then click **Browse...**.
- 14. Select the **Trusted Root Certification Authorities**, and then click **OK**.
- 15. Click **Next**.
- 16. Click **Finish**.
- 17. Click **Yes**, if the fingerprint (thumbprint) is correct.
- 18. Click **OK**.

#### **Related Information**

• [Manage Your Network Machine Securely Using SSL/TLS](#page-25-0)

<span id="page-29-0"></span>▲ [Home](#page-1-0) > [Network Security](#page-9-0) > [Use SSL/TLS](#page-24-0) > Print Documents Securely Using SSL/TLS

## **Print Documents Securely Using SSL/TLS**

- [Print Documents Using IPPS](#page-30-0)
- [Configure a Certificate for SSL/TLS and Available Protocols](#page-26-0)
- [Configure Certificates for Device Security](#page-10-0)

<span id="page-30-0"></span> [Home](#page-1-0) > [Network Security](#page-9-0) > [Use SSL/TLS](#page-24-0) > [Print Documents Securely Using SSL/TLS](#page-29-0) > Print Documents Using IPPS

# **Print Documents Using IPPS**

To print documents securely with IPP protocol, use the IPPS protocol.

- 1. Start your web browser.
- 2. Type "https://machine's IP address" in your browser's address bar (where "machine's IP address" is your machine's IP address).

For example:

Ø

k

https://192.168.1.2

Your machine's IP address can be found in the Network Configuration Report.

3. If required, type the password in the **Login** field, and then click **Login**.

The default password to manage this machine's settings is located on the back or base of the machine and marked "**Pwd**". Change the default password by following the on-screen instructions when you first log in.

4. In the left navigation bar, click **Network** > **Network** > **Protocol**.

If the left navigation bar is not visible, start navigating from  $\equiv$ .

5. Make sure the **IPP** checkbox is selected.

If the **IPP** checkbox is not selected, select the **IPP** checkbox, and then click **Submit**.

Restart your machine to activate the configuration.

After the machine restarts, return to the machine's web page, type the password, and then in the left navigation bar, click **Network** > **Network** > **Protocol**.

- 6. Click **HTTP Server Settings**.
- 7. Select the **HTTPS(Port 443)** checkbox in the **IPP** area, and then click **Submit**.
- 8. Restart your machine to activate the configuration.

Communication using IPPS cannot prevent unauthorized access to the print server.

#### **Related Information**

• [Print Documents Securely Using SSL/TLS](#page-29-0)

<span id="page-31-0"></span>Home > [Network Security](#page-9-0) > Use SNMPv3

# **Use SNMPv3**

• [Manage Your Network Machine Securely Using SNMPv3](#page-32-0)

<span id="page-32-0"></span>▲ [Home](#page-1-0) > [Network Security](#page-9-0) > [Use SNMPv3](#page-31-0) > Manage Your Network Machine Securely Using SNMPv3

## **Manage Your Network Machine Securely Using SNMPv3**

The Simple Network Management Protocol version 3 (SNMPv3) provides user authentication and data encryption to manage network devices securely.

1. Start your web browser.

Ø

B

- 2. Type "https://Common Name" in your browser's address bar (where "Common Name" is the Common Name that you assigned to the certificate; this could be your IP address, node name, or domain name).
- 3. If required, type the password in the **Login** field, and then click **Login**.

The default password to manage this machine's settings is located on the back or base of the machine and marked "**Pwd**". Change the default password by following the on-screen instructions when you first log in.

#### 4. In the left navigation bar, click **Network** > **Network** > **Protocol**.

If the left navigation bar is not visible, start navigating from  $\equiv$ .

- 5. Make sure the **SNMP** setting is enabled, and then click **Advanced Settings**.
- 6. Configure the SNMPv1/v2c mode settings.

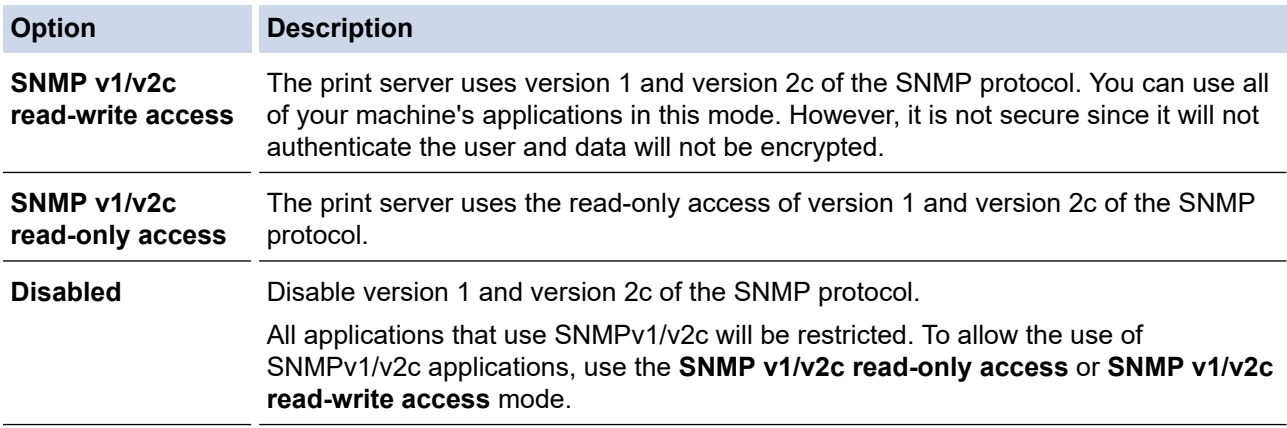

7. Configure the SNMPv3 mode settings.

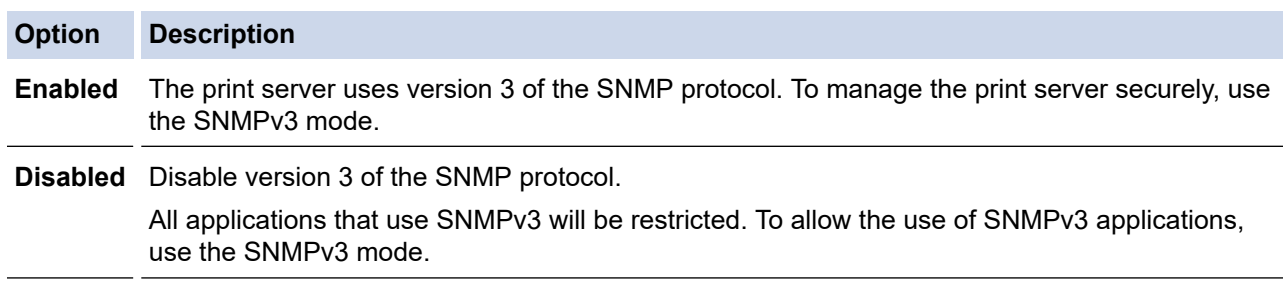

8. Click **Submit**.

If your machine displays the protocol setting options, select the options you want.

9. Restart your machine to activate the configuration.

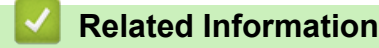

• [Use SNMPv3](#page-31-0)

<span id="page-33-0"></span>**■ [Home](#page-1-0) > [Network Security](#page-9-0) > Use IPsec** 

#### **Use IPsec**

- [Introduction to IPsec](#page-34-0)
- [Configure IPsec Using Web Based Management](#page-35-0)
- [Configure an IPsec Address Template Using Web Based Management](#page-37-0)
- [Configure an IPsec Template Using Web Based Management](#page-39-0)

<span id="page-34-0"></span> [Home](#page-1-0) > [Network Security](#page-9-0) > [Use IPsec](#page-33-0) > Introduction to IPsec

## **Introduction to IPsec**

IPsec (Internet Protocol Security) is a security protocol that uses an optional Internet Protocol function to prevent data manipulation and ensure the confidentiality of data transmitted as IP packets. IPsec encrypts data carried over a network, such as print data sent from computers to a printer. Because the data is encrypted at the network layer, applications that employ a higher-level protocol use IPsec even if the user is not aware of its use.

IPsec supports the following functions:

• IPsec transmissions

According to the IPsec setting conditions, a network-connected computer sends data to and receives data from a specified device using IPsec. When devices start communicating using IPsec, keys are exchanged using Internet Key Exchange (IKE) first, and then the encrypted data is transmitted using the keys.

In addition, IPsec has two operation modes: the Transport mode and Tunnel mode. The Transport mode is used mainly for communication between devices and the Tunnel mode is used in environments such as a Virtual Private Network (VPN).

For IPsec transmissions, the following conditions are necessary:

- A computer that can communicate using IPsec is connected to the network.
- Your machine is configured for IPsec communication.
- The computer connected to your machine is configured for IPsec connections.
- IPsec settings

The settings that are necessary for connections using IPsec. These settings can be configured using Web Based Management.

To configure the IPsec settings, you must use the browser on a computer that is connected to the network.

#### **Related Information**

• [Use IPsec](#page-33-0)

<span id="page-35-0"></span>▲ [Home](#page-1-0) > [Network Security](#page-9-0) > [Use IPsec](#page-33-0) > Configure IPsec Using Web Based Management

## **Configure IPsec Using Web Based Management**

The IPsec connection conditions comprise two **Template** types: **Address** and **IPsec**. You can configure up to 10 connection conditions.

- 1. Start your web browser.
- 2. Type "https://machine's IP address" in your browser's address bar (where "machine's IP address" is your machine's IP address).

For example:

lö

Ø

https://192.168.1.2

Your machine's IP address can be found in the Network Configuration Report.

3. If required, type the password in the **Login** field, and then click **Login**.

The default password to manage this machine's settings is located on the back or base of the machine and marked "**Pwd**". Change the default password by following the on-screen instructions when you first log in.

4. In the left navigation bar, click **Network** > **Security** > **IPsec**.

If the left navigation bar is not visible, start navigating from  $\equiv$ .

5. Configure the settings.

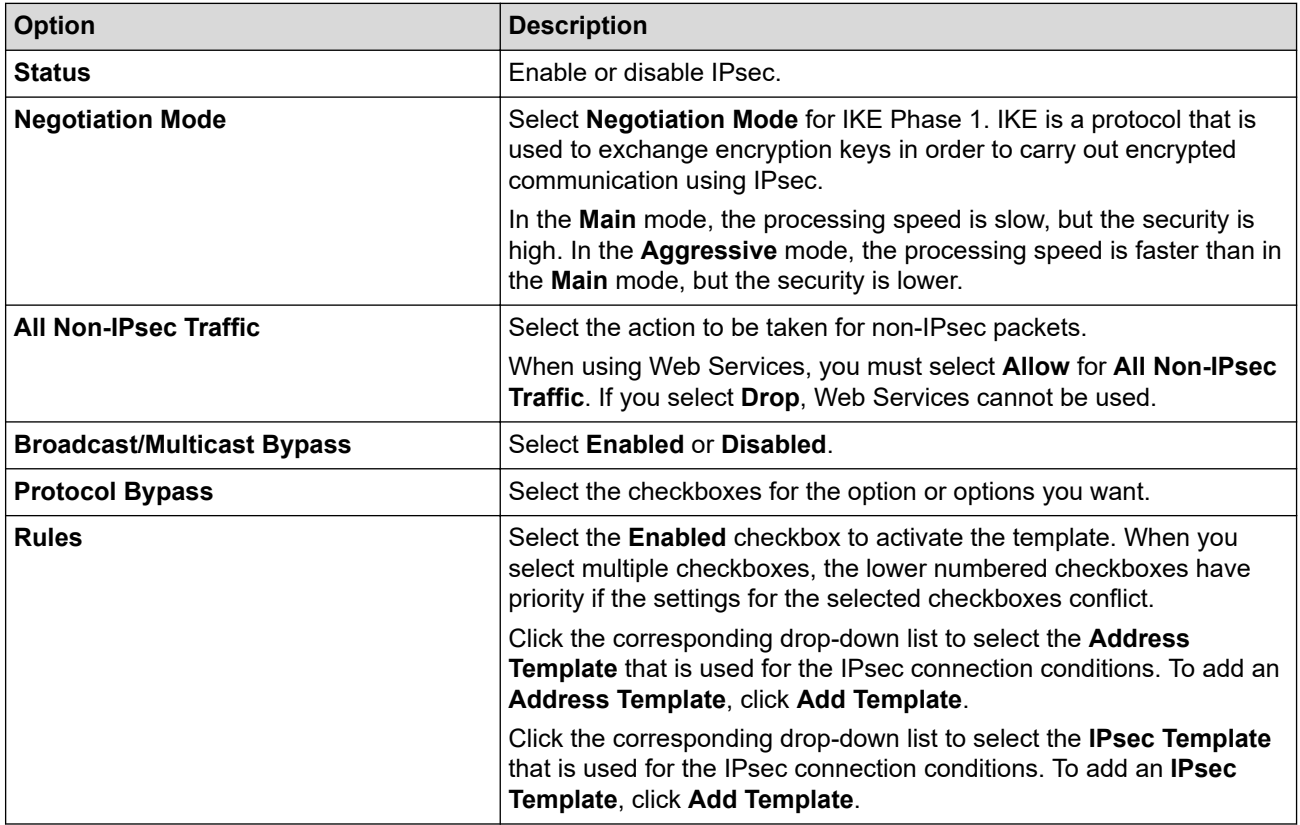

#### 6. Click **Submit**.

If the machine must be restarted to activate the new settings, the restart confirmation screen will appear.

If there is a blank item in the template you enabled in the **Rules** table, an error message appears. Confirm your choices and click **Submit** again.

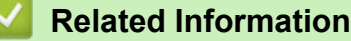

• [Use IPsec](#page-33-0)
### **Related Topics:**

• [Configure Certificates for Device Security](#page-10-0)

▲ [Home](#page-1-0) > [Network Security](#page-9-0) > [Use IPsec](#page-33-0) > Configure an IPsec Address Template Using Web Based Management

# **Configure an IPsec Address Template Using Web Based Management**

- 1. Start your web browser.
- 2. Type "https://machine's IP address" in your browser's address bar (where "machine's IP address" is your machine's IP address).

For example:

Ø

B

https://192.168.1.2

Your machine's IP address can be found in the Network Configuration Report.

3. If required, type the password in the **Login** field, and then click **Login**.

The default password to manage this machine's settings is located on the back or base of the machine and marked "**Pwd**". Change the default password by following the on-screen instructions when you first log in.

4. In the left navigation bar, click **Network** > **Security** > **IPsec Address Template**.

If the left navigation bar is not visible, start navigating from  $\equiv$ .

- 5. Click the **Delete** button to delete an **Address Template**. When an **Address Template** is in use, it cannot be deleted.
- 6. Click the **Address Template** that you want to create. The **IPsec Address Template** appears.
- 7. Configure the settings.

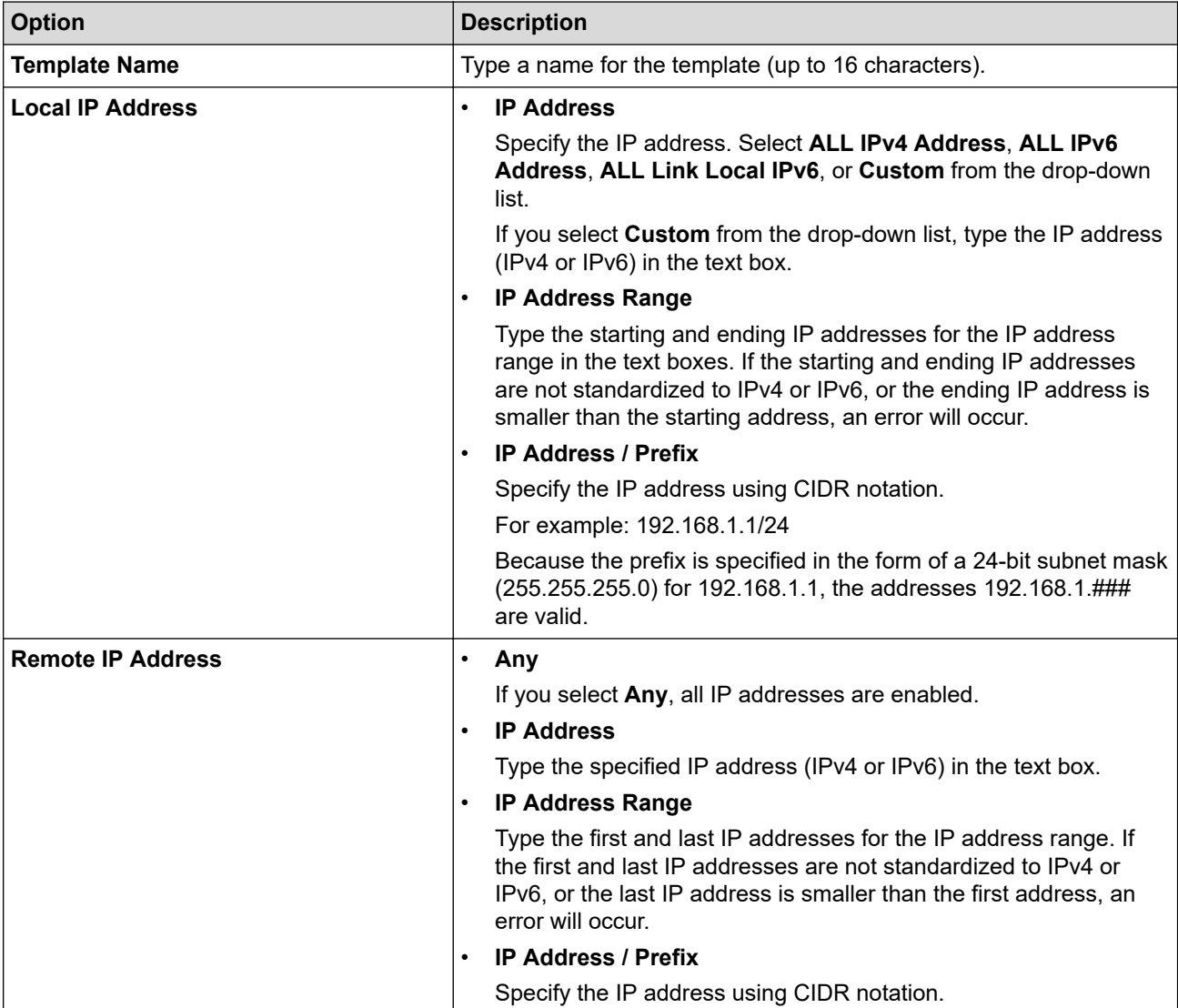

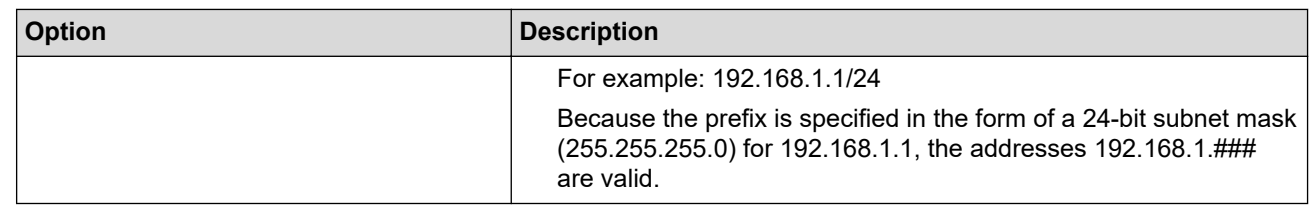

#### 8. Click **Submit**.

 $\mathscr{Q}$ 

When you change the settings for the template currently in use, restart your machine to activate the configuration.

### **Related Information**

• [Use IPsec](#page-33-0)

<span id="page-39-0"></span>▲ [Home](#page-1-0) > [Network Security](#page-9-0) > [Use IPsec](#page-33-0) > Configure an IPsec Template Using Web Based Management

### **Configure an IPsec Template Using Web Based Management**

- 1. Start your web browser.
- 2. Type "https://machine's IP address" in your browser's address bar (where "machine's IP address" is your machine's IP address).

For example:

Ô

https://192.168.1.2

Your machine's IP address can be found in the Network Configuration Report.

3. If required, type the password in the **Login** field, and then click **Login**.

The default password to manage this machine's settings is located on the back or base of the machine and marked "**Pwd**". Change the default password by following the on-screen instructions when you first log in.

4. In the left navigation bar, click **Network** > **Security** > **IPsec Template**.

If the left navigation bar is not visible, start navigating from  $\equiv$ .

- 5. Click the **Delete** button to delete an **IPsec Template**. When an **IPsec Template** is in use, it cannot be deleted.
- 6. Click the **IPsec Template** that you want to create. The **IPsec Template** screen appears. The configuration fields differ based on the **Use Prefixed Template** and **Internet Key Exchange (IKE)** settings you select.
- 7. In the **Template Name** field, type a name for the template (up to 16 characters).
- 8. If you selected **Custom** in the **Use Prefixed Template** drop-down list, select the **Internet Key Exchange (IKE)** options, and then change the settings if needed.
- 9. Click **Submit**.

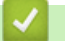

#### **Related Information**

- [Use IPsec](#page-33-0)
	- [IKEv1 Settings for an IPsec Template](#page-40-0)
	- [IKEv2 Settings for an IPsec Template](#page-42-0)
	- [Manual Settings for an IPsec Template](#page-45-0)

<span id="page-40-0"></span> [Home](#page-1-0) > [Network Security](#page-9-0) > [Use IPsec](#page-33-0) > [Configure an IPsec Template Using Web Based](#page-39-0) [Management](#page-39-0) > IKEv1 Settings for an IPsec Template

# **IKEv1 Settings for an IPsec Template**

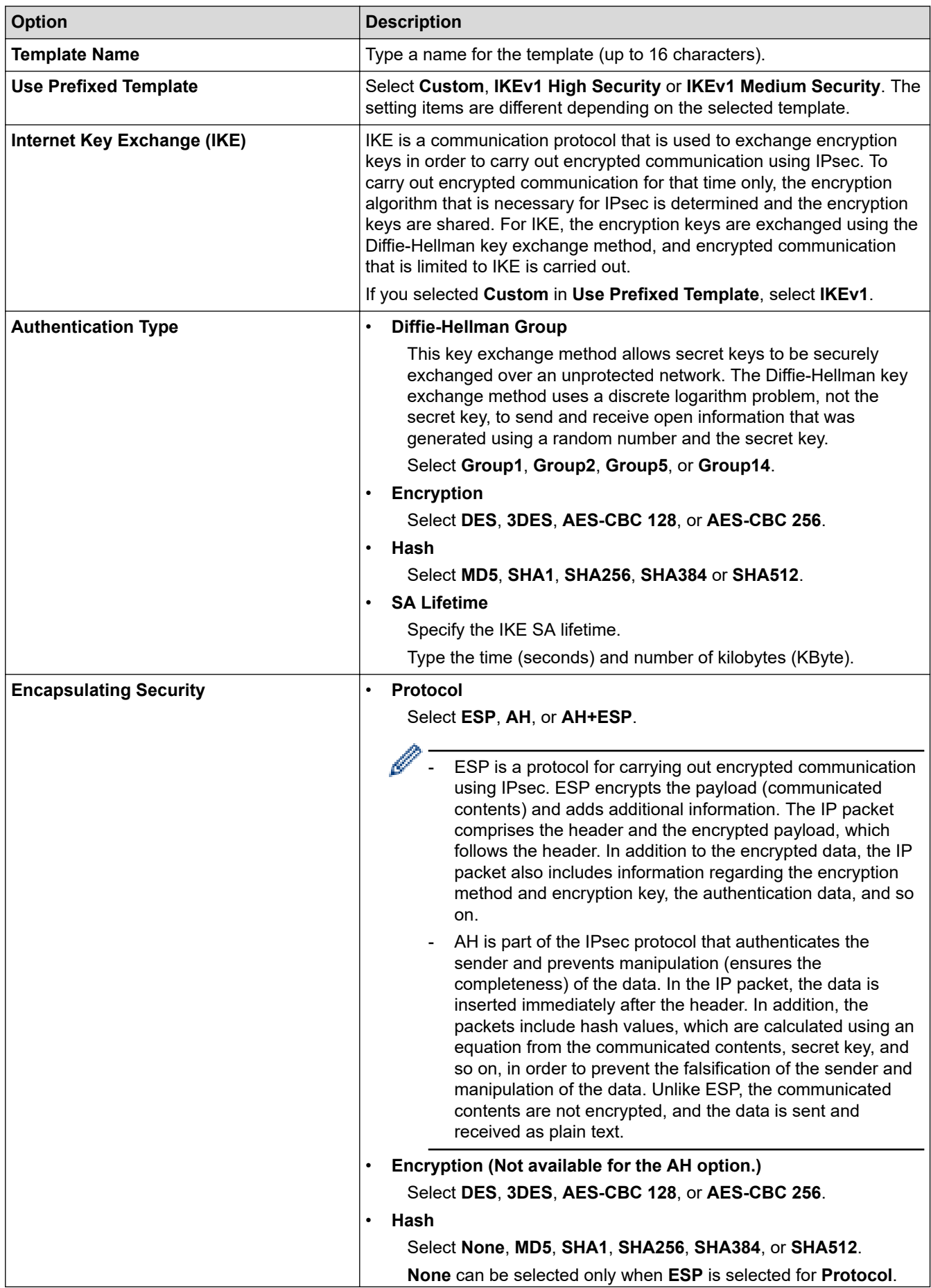

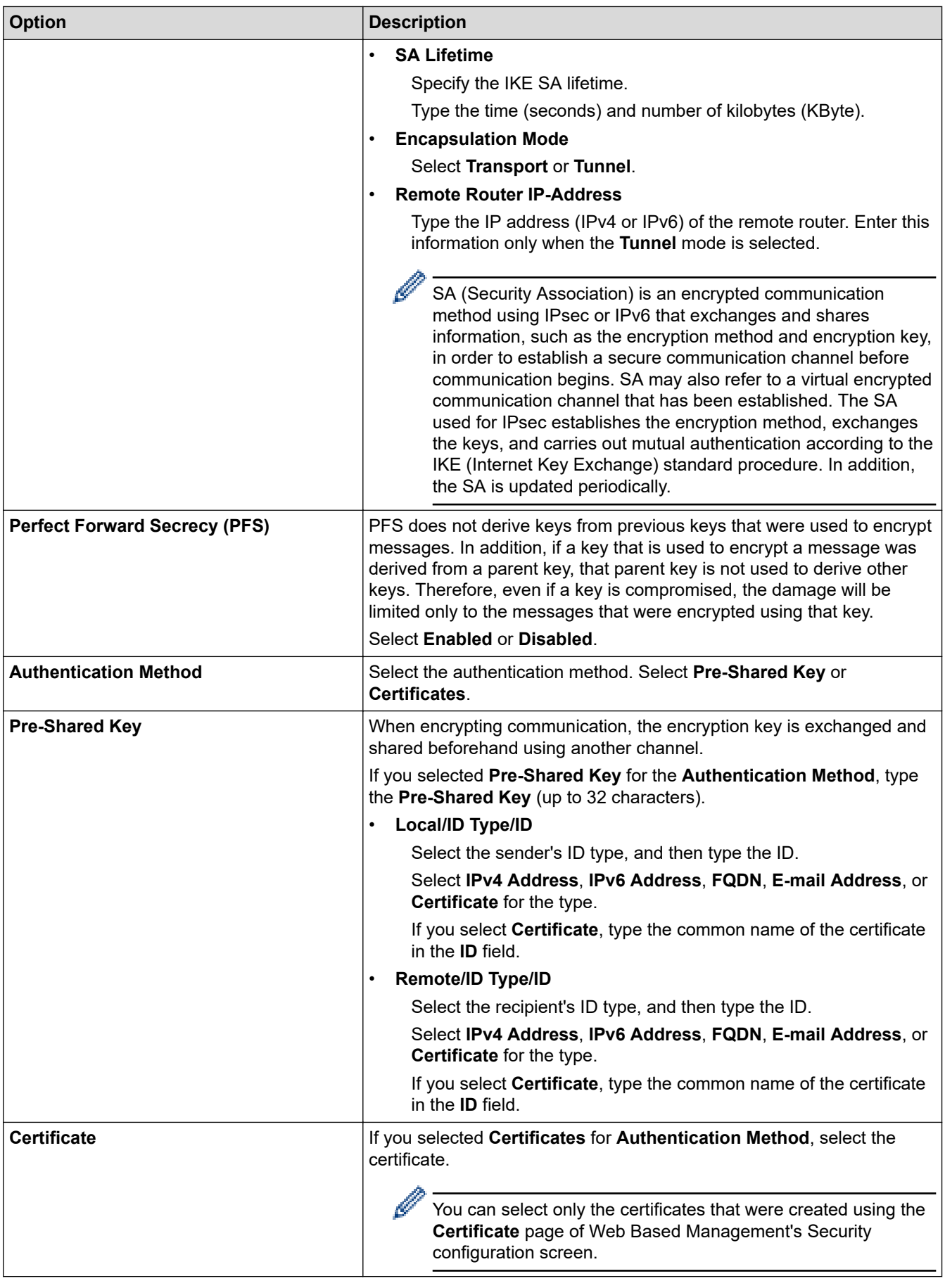

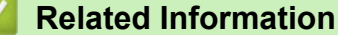

• [Configure an IPsec Template Using Web Based Management](#page-39-0)

<span id="page-42-0"></span> [Home](#page-1-0) > [Network Security](#page-9-0) > [Use IPsec](#page-33-0) > [Configure an IPsec Template Using Web Based](#page-39-0) [Management](#page-39-0) > IKEv2 Settings for an IPsec Template

# **IKEv2 Settings for an IPsec Template**

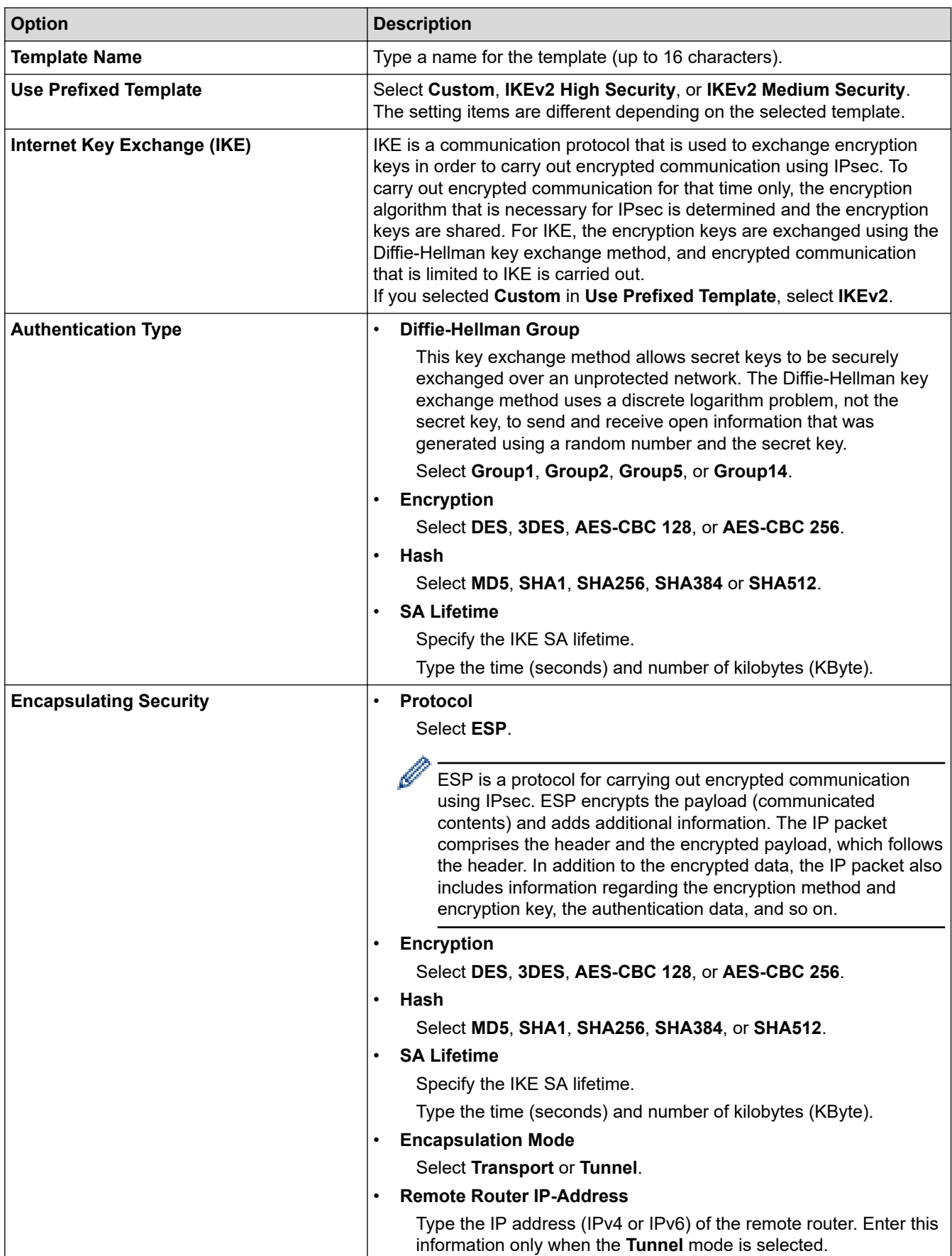

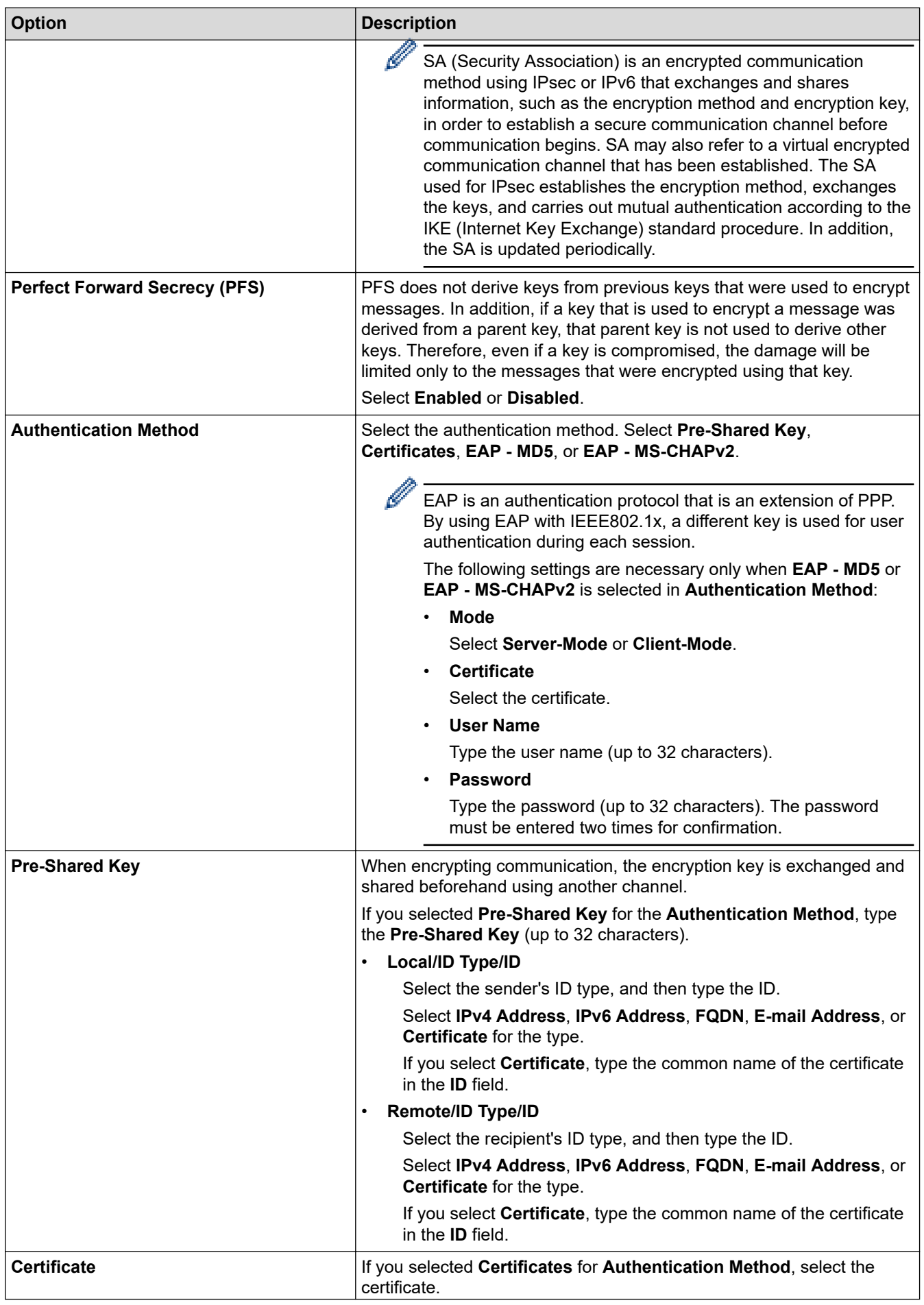

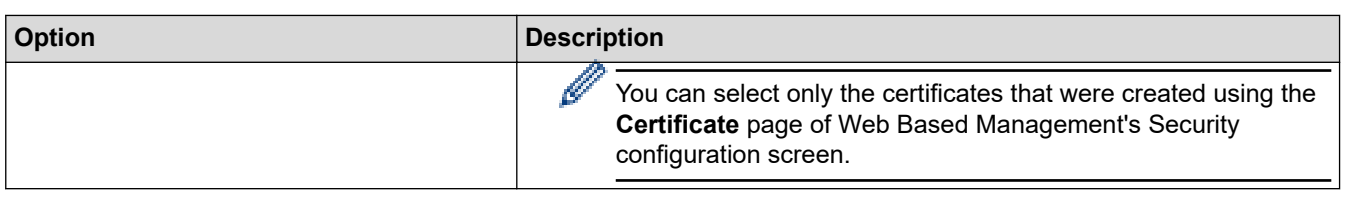

#### **Related Information** ╿┙

• [Configure an IPsec Template Using Web Based Management](#page-39-0)

<span id="page-45-0"></span> [Home](#page-1-0) > [Network Security](#page-9-0) > [Use IPsec](#page-33-0) > [Configure an IPsec Template Using Web Based](#page-39-0) [Management](#page-39-0) > Manual Settings for an IPsec Template

# **Manual Settings for an IPsec Template**

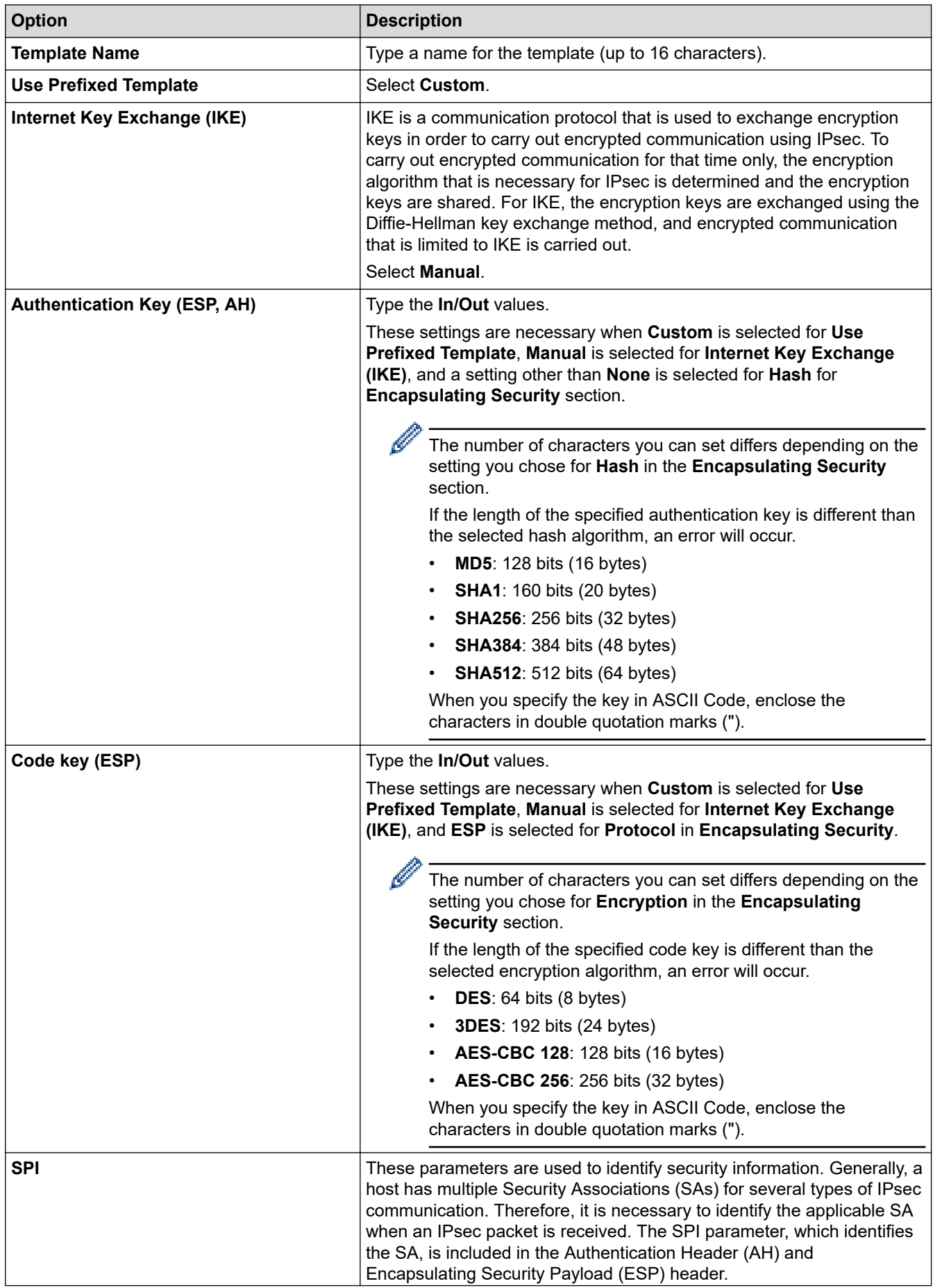

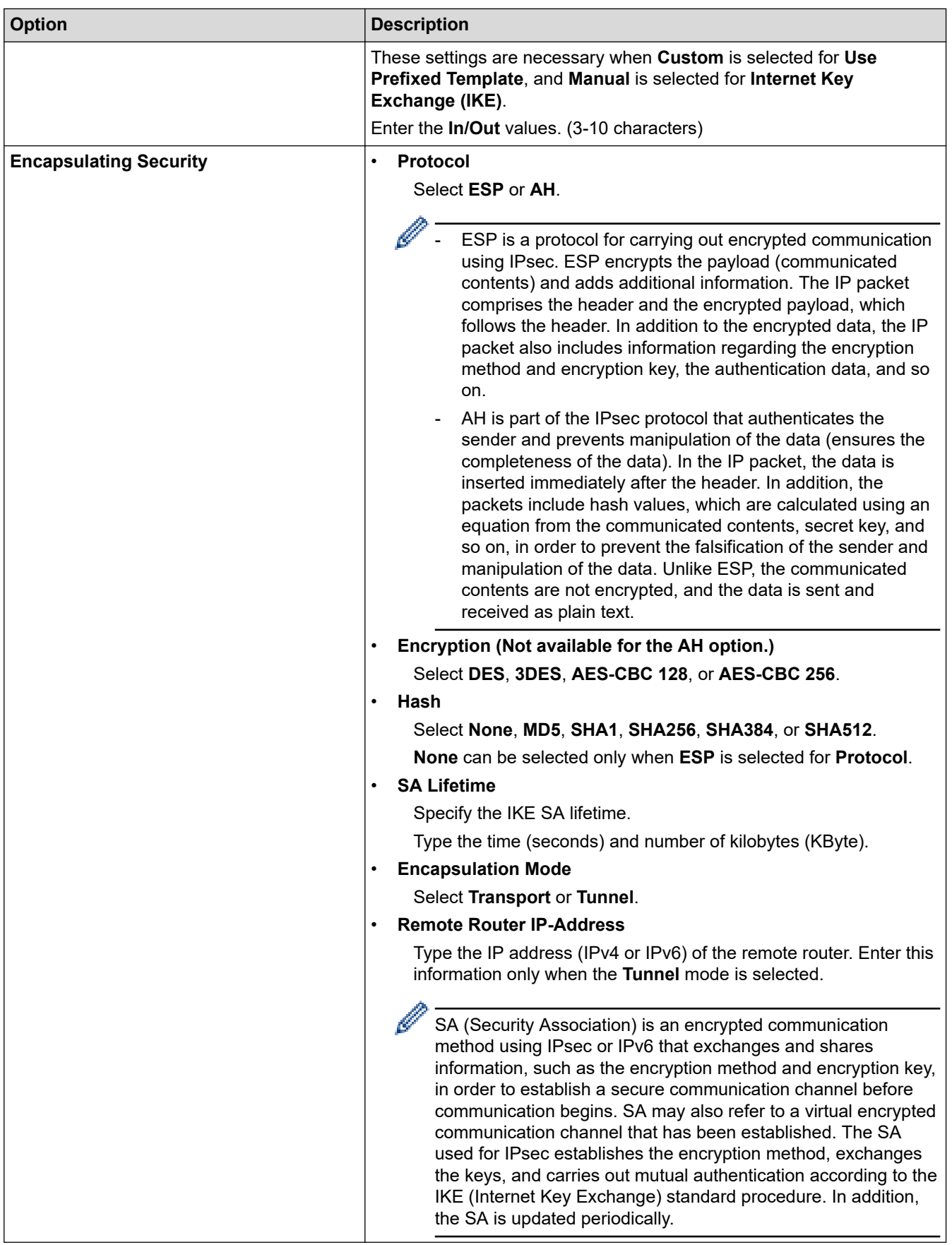

 **Related Information**

l J

• [Configure an IPsec Template Using Web Based Management](#page-39-0)

<span id="page-47-0"></span>▲ [Home](#page-1-0) > [Network Security](#page-9-0) > Use IEEE 802.1x Authentication for Your Network

### **Use IEEE 802.1x Authentication for Your Network**

- [What Is IEEE 802.1x Authentication?](#page-48-0)
- [Configure IEEE 802.1x Authentication for Your Network Using Web Based Management](#page-49-0) [\(Web Browser\)](#page-49-0)
- [IEEE 802.1x Authentication Methods](#page-51-0)

<span id="page-48-0"></span>▲ [Home](#page-1-0) > [Network Security](#page-9-0) > [Use IEEE 802.1x Authentication for Your Network](#page-47-0) > What Is IEEE 802.1x Authentication?

# **What Is IEEE 802.1x Authentication?**

IEEE 802.1x is an IEEE standard that limits access from unauthorized network devices. Your Brother machine sends an authentication request to a RADIUS server (Authentication server) through your access point or hub. After your request has been verified by the RADIUS server, your machine can access the network.

### **Related Information**

• [Use IEEE 802.1x Authentication for Your Network](#page-47-0)

<span id="page-49-0"></span> [Home](#page-1-0) > [Network Security](#page-9-0) > [Use IEEE 802.1x Authentication for Your Network](#page-47-0) > Configure IEEE 802.1x Authentication for Your Network Using Web Based Management (Web Browser)

### **Configure IEEE 802.1x Authentication for Your Network Using Web Based Management (Web Browser)**

- If you configure your machine using EAP-TLS authentication, you must install the client certificate issued by a CA before you start configuration. Contact your network administrator about the client certificate. If you have installed more than one certificate, we recommend writing down the certificate name you want to use.
- Before you verify the server certificate, you must import the CA certificate issued by the CA that signed the server certificate. Contact your network administrator or your Internet Service Provider (ISP) to confirm whether a CA certificate import is necessary.

You can also configure IEEE 802.1x authentication using the Wireless Setup Wizard from the control panel (Wireless network).

- 1. Start your web browser.
- 2. Type "https://machine's IP address" in your browser's address bar (where "machine's IP address" is your machine's IP address).

For example:

https://192.168.1.2

Your machine's IP address can be found in the Network Configuration Report.

3. If required, type the password in the **Login** field, and then click **Login**.

The default password to manage this machine's settings is located on the back or base of the machine and marked "**Pwd**". Change the default password by following the on-screen instructions when you first log in.

4. In the left navigation bar, click **Network**.

If the left navigation bar is not visible, start navigating from  $\equiv$ .

- 5. Do one of the following:
	- For the wired network

Click **Wired** > **Wired 802.1x Authentication**.

• For the wireless network

Click **Wireless** > **Wireless (Enterprise)**.

- 6. Configure the IEEE 802.1x authentication settings.
	- To enable IEEE 802.1x authentication for wired networks, select **Enabled** for **Wired 802.1x status** on the **Wired 802.1x Authentication** page.
	- If you are using **EAP-TLS** authentication, you must select the client certificate installed (shown with certificate name) for verification from the **Client Certificate** drop-down list.
	- If you select **EAP-FAST**, **PEAP**, **EAP-TTLS**, or **EAP-TLS** authentication, select the verification method from the **Server Certificate Verification** drop-down list. Verify the server certificate using the CA certificate, imported to the machine in advance, issued by the CA that signed the server certificate.

Select one of the following verification methods from the **Server Certificate Verification** drop-down list:

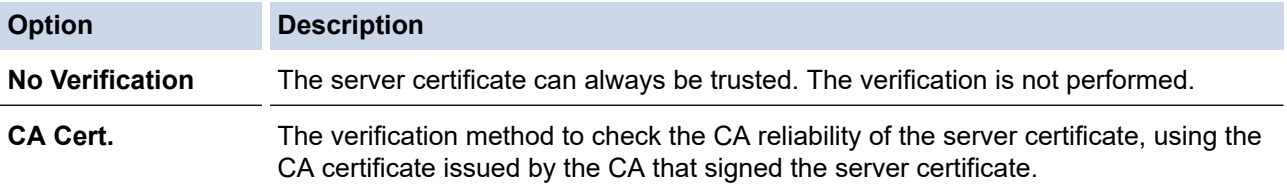

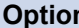

**Option Description**

**CA Cert. + ServerID** The verification method to check the common name 1 value of the server certificate, in addition to the CA reliability of the server certificate.

7. When finished with configuration, click **Submit**.

For wired networks: After configuring, connect your machine to the IEEE 802.1x supported network. After a few minutes, print the Network Configuration Report to check the <**Wired IEEE 802.1x**> status.

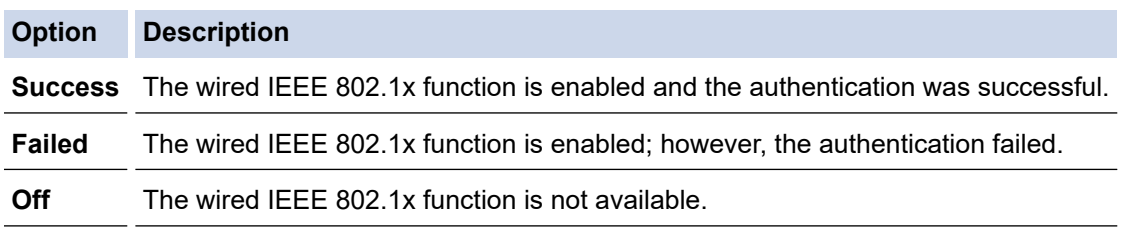

### **Related Information**

• [Use IEEE 802.1x Authentication for Your Network](#page-47-0)

#### **Related Topics:**

- [Security Certificate Features Overview](#page-11-0)
- [Configure Certificates for Device Security](#page-10-0)

<sup>1</sup> The common name verification compares the common name of the server certificate to the character string configured for the **Server ID**. Before you use this method, contact your system administrator about the server certificate's common name and then configure **Server ID**.

<span id="page-51-0"></span> [Home](#page-1-0) > [Network Security](#page-9-0) > [Use IEEE 802.1x Authentication for Your Network](#page-47-0) > IEEE 802.1x Authentication Methods

### **IEEE 802.1x Authentication Methods**

#### **EAP-FAST**

Extensible Authentication Protocol-Flexible Authentication via Secured Tunneling (EAP-FAST) has been developed by Cisco Systems, Inc., which uses a user ID and password for authentication, and symmetric key algorithms to achieve a tunneled authentication process.

Your Brother machine supports the following inner authentication methods:

- EAP-FAST/NONE
- EAP-FAST/MS-CHAPv2
- EAP-FAST/GTC

#### **EAP-MD5 (Wired network)**

Extensible Authentication Protocol-Message Digest Algorithm 5 (EAP-MD5) uses a user ID and password for challenge-response authentication.

#### **PEAP**

Protected Extensible Authentication Protocol (PEAP) is a version of EAP method developed by Cisco Systems, Inc., Microsoft Corporation and RSA Security. PEAP creates an encrypted Secure Sockets Layer (SSL)/Transport Layer Security (TLS) tunnel between a client and an authentication server, for sending a user ID and password. PEAP provides mutual authentication between the server and the client.

Your Brother machine supports the following inner authentication methods:

- PEAP/MS-CHAPv2
- PEAP/GTC

#### **EAP-TTLS**

Extensible Authentication Protocol-Tunneled Transport Layer Security (EAP-TTLS) has been developed by Funk Software and Certicom. EAP-TTLS creates a similar encrypted SSL tunnel to PEAP, between a client and an authentication server, for sending a user ID and password. EAP-TTLS provides mutual authentication between the server and the client.

Your Brother machine supports the following inner authentication methods:

- **FAP-TTLS/CHAP**
- EAP-TTLS/MS-CHAP
- EAP-TTLS/MS-CHAPv2
- EAP-TTLS/PAP

#### **EAP-TLS**

Extensible Authentication Protocol-Transport Layer Security (EAP-TLS) requires digital certificate authentication both at a client and an authentication server.

#### **Related Information**

• [Use IEEE 802.1x Authentication for Your Network](#page-47-0)

#### <span id="page-52-0"></span>▲ [Home](#page-1-0) > User Authentication

## **User Authentication**

- [Use Active Directory Authentication](#page-53-0)
- [Use LDAP Authentication](#page-58-0)
- [Use Secure Function Lock 3.0](#page-62-0)

# <span id="page-53-0"></span>**Use Active Directory Authentication**

- [Introduction to Active Directory Authentication](#page-54-0)
- [Configure Active Directory Authentication Using Web Based Management](#page-55-0)
- [Log On to Change the Machine Settings Using the Machine's Control Panel \(Active](#page-57-0) [Directory Authentication\)](#page-57-0)

#### <span id="page-54-0"></span>▲ [Home](#page-1-0) > [User Authentication](#page-52-0) > [Use Active Directory Authentication](#page-53-0) > Introduction to Active Directory Authentication

# **Introduction to Active Directory Authentication**

Active Directory Authentication restricts the use of your machine. If Active Directory Authentication is enabled, the machine's control panel will be locked. You cannot change the machine's settings until you enter a User ID and password.

Active Directory Authentication offers the following features:

Supported features, options, and settings may differ depending on your model.

- Stores incoming print data
- Stores incoming fax data

Ø

• Obtains the email address from the Active Directory server based on your User ID, when sending scanned data to an email server.

To use this feature, select the **On** option for the **Get Mail Address** setting and **LDAP + kerberos** or **LDAP + NTLMv2** authentication method. Your email address will be set as the sender when the machine sends scanned data to an email server, or as the recipient if you want to send the scanned data to your email address.

When Active Directory Authentication is enabled, your machine stores all incoming fax data. After you log on, the machine prints the stored fax data.

You can change the Active Directory Authentication settings using Web Based Management.

### **Related Information**

• [Use Active Directory Authentication](#page-53-0)

<span id="page-55-0"></span>▲ [Home](#page-1-0) > [User Authentication](#page-52-0) > [Use Active Directory Authentication](#page-53-0) > Configure Active Directory Authentication Using Web Based Management

### **Configure Active Directory Authentication Using Web Based Management**

Active Directory authentication supports Kerberos authentication and NTLMv2 authentication. You must configure the SNTP protocol (network time server) and DNS server configuration for authentication.

- 1. Start your web browser.
- 2. Type "https://machine's IP address" in your browser's address bar (where "machine's IP address" is your machine's IP address).

For example:

https://192.168.1.2

Your machine's IP address can be found in the Network Configuration Report.

3. If required, type the password in the **Login** field, and then click **Login**.

The default password to manage this machine's settings is located on the back or base of the machine and marked "**Pwd**". Change the default password by following the on-screen instructions when you first log in.

#### 4. In the left navigation bar, click **Administrator** > **User Restriction Function** or **Restriction Management**.

If the left navigation bar is not visible, start navigating from  $\equiv$ .

- 5. Select **Active Directory Authentication**.
- 6. Click **Submit**.

Ø

- 7. Click **Active Directory Authentication**.
- 8. Configure the following settings:

Supported features, options, and settings may differ depending on your model.

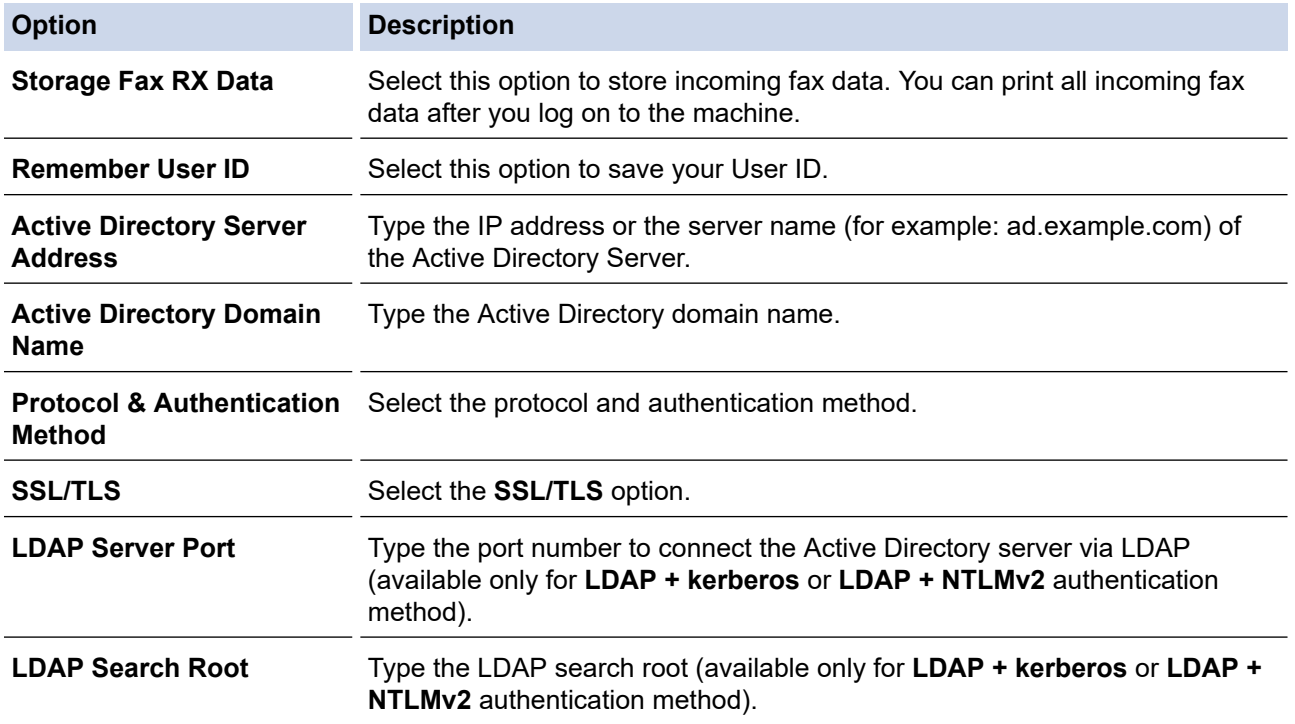

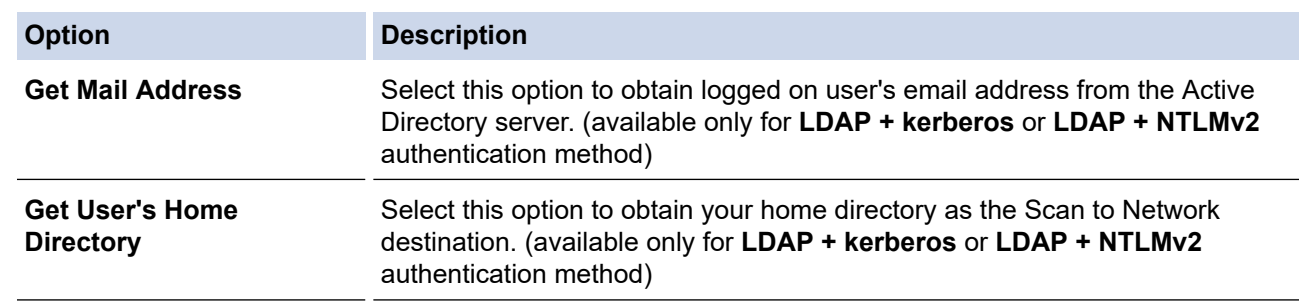

#### 9. Click **Submit**.

### **Related Information**

• [Use Active Directory Authentication](#page-53-0)

<span id="page-57-0"></span>▲ [Home](#page-1-0) > [User Authentication](#page-52-0) > [Use Active Directory Authentication](#page-53-0) > Log On to Change the Machine Settings Using the Machine's Control Panel (Active Directory Authentication)

## **Log On to Change the Machine Settings Using the Machine's Control Panel (Active Directory Authentication)**

When Active Directory Authentication is enabled, the machine's control panel will be locked until you enter your User ID and password on the machine's control panel.

- 1. On the machine's control panel, enter your User ID and Password to log on.
- 2. When authentication is successful, the machine's control panel is unlocked.

### **Related Information**

• [Use Active Directory Authentication](#page-53-0)

<span id="page-58-0"></span>▲ [Home](#page-1-0) > [User Authentication](#page-52-0) > Use LDAP Authentication

# **Use LDAP Authentication**

- [Introduction to LDAP Authentication](#page-59-0)
- [Configure LDAP Authentication Using Web Based Management](#page-60-0)
- [Log On to Change the Machine Settings Using the Machine's Control Panel \(LDAP](#page-61-0) [Authentication\)](#page-61-0)

<span id="page-59-0"></span>▲ [Home](#page-1-0) > [User Authentication](#page-52-0) > [Use LDAP Authentication](#page-58-0) > Introduction to LDAP Authentication

### **Introduction to LDAP Authentication**

LDAP Authentication restricts the use of your machine. If LDAP Authentication is enabled, the machine's control panel will be locked. You cannot change the machine's settings until you enter a User ID and password.

LDAP Authentication offers the following features:

Supported features, options, and settings may differ depending on your model.

- Stores incoming print data
- Stores incoming fax data
- Obtains the email address from the LDAP server based on your User ID, when sending scanned data to an email server.

To use this feature, select the **On** option for the **Get Mail Address** setting. Your email address will be set as the sender when the machine sends scanned data to an email server, or as the recipient if you want to send the scanned data to your email address.

When LDAP Authentication is enabled, your machine stores all incoming fax data. After you log on, the machine prints the stored fax data.

You can change the LDAP Authentication settings using Web Based Management.

#### **Related Information**

• [Use LDAP Authentication](#page-58-0)

<span id="page-60-0"></span>▲ [Home](#page-1-0) > [User Authentication](#page-52-0) > [Use LDAP Authentication](#page-58-0) > Configure LDAP Authentication Using Web Based Management

### **Configure LDAP Authentication Using Web Based Management**

- 1. Start your web browser.
- 2. Type "https://machine's IP address" in your browser's address bar (where "machine's IP address" is your machine's IP address).

For example:

https://192.168.1.2

Your machine's IP address can be found in the Network Configuration Report.

3. If required, type the password in the **Login** field, and then click **Login**.

The default password to manage this machine's settings is located on the back or base of the machine and marked "**Pwd**". Change the default password by following the on-screen instructions when you first log in.

4. In the left navigation bar, click **Administrator** > **User Restriction Function** or **Restriction Management**.

If the left navigation bar is not visible, start navigating from  $\equiv$ .

- 5. Select **LDAP Authentication**.
- 6. Click **Submit**.

Ø

B

- 7. Click the **LDAP Authentication** menu.
- 8. Configure the following settings:

Supported features, options, and settings may differ depending on your model.

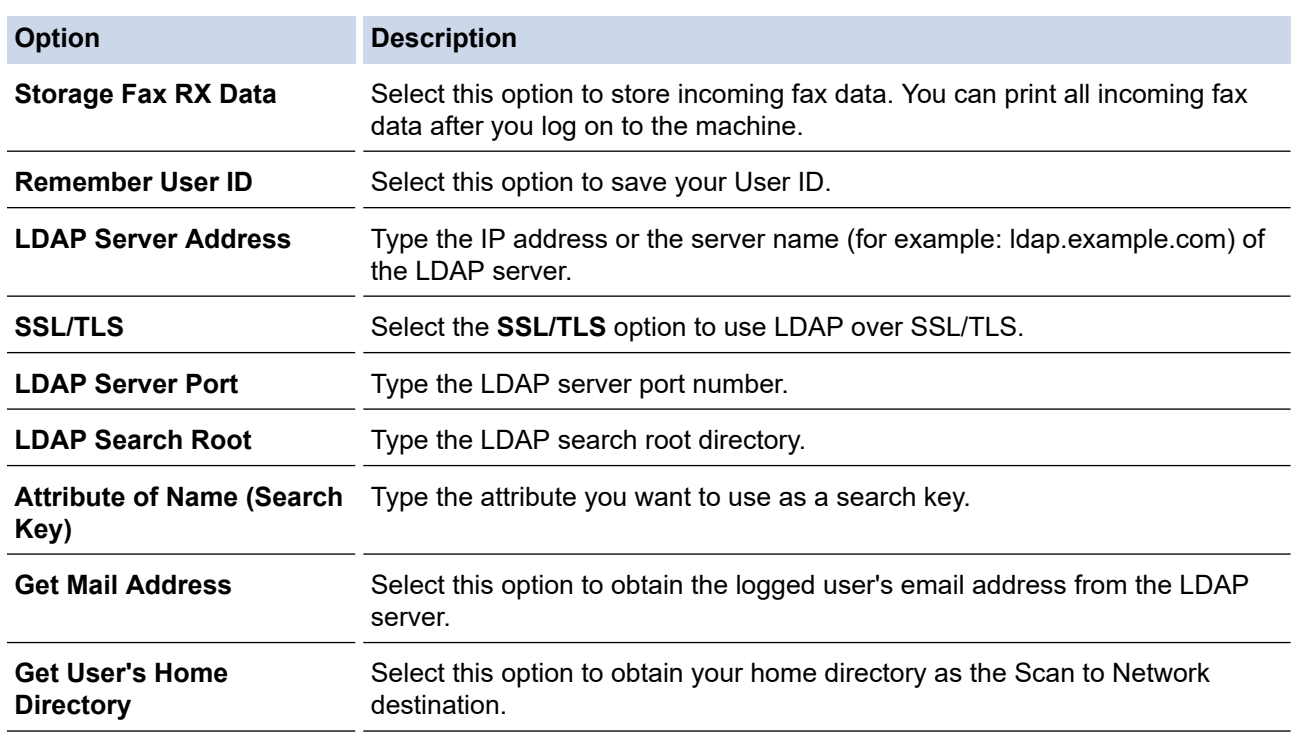

9. Click **Submit**.

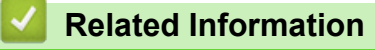

• [Use LDAP Authentication](#page-58-0)

<span id="page-61-0"></span>▲ [Home](#page-1-0) > [User Authentication](#page-52-0) > [Use LDAP Authentication](#page-58-0) > Log On to Change the Machine Settings Using the Machine's Control Panel (LDAP Authentication)

# **Log On to Change the Machine Settings Using the Machine's Control Panel (LDAP Authentication)**

When LDAP Authentication is enabled, the machine's control panel will be locked until you enter your User ID and password on the machine's control panel.

- 1. On the machine's control panel, enter your User ID and Password to log on.
- 2. When authentication is successful, the machine's control panel is unlocked.

- **Related Information**
- [Use LDAP Authentication](#page-58-0)

<span id="page-62-0"></span>▲ [Home](#page-1-0) > [User Authentication](#page-52-0) > Use Secure Function Lock 3.0

### **Use Secure Function Lock 3.0**

Secure Function Lock 3.0 increases security by restricting the functions available on your machine.

- [Before Using Secure Function Lock 3.0](#page-63-0)
- [Configure Secure Function Lock 3.0 Using Web Based Management](#page-64-0)
- [Scan Using Secure Function Lock 3.0](#page-65-0)
- [Configure Public Mode for Secure Function Lock 3.0](#page-66-0)
- [Configure Personal Home Screen Settings Using Web Based Management](#page-67-0)
- [Additional Secure Function Lock 3.0 Features](#page-68-0)
- [Register a new IC Card Using the Machine's Control Panel](#page-69-0)
- [Register an External IC Card Reader](#page-70-0)

<span id="page-63-0"></span>▲ [Home](#page-1-0) > [User Authentication](#page-52-0) > [Use Secure Function Lock 3.0](#page-62-0) > Before Using Secure Function Lock 3.0

### **Before Using Secure Function Lock 3.0**

Use Secure Function Lock to configure passwords, set specific user page limits, and grant access to some or all of the functions listed here.

You can configure and change the following Secure Function Lock 3.0 settings using Web Based Management:

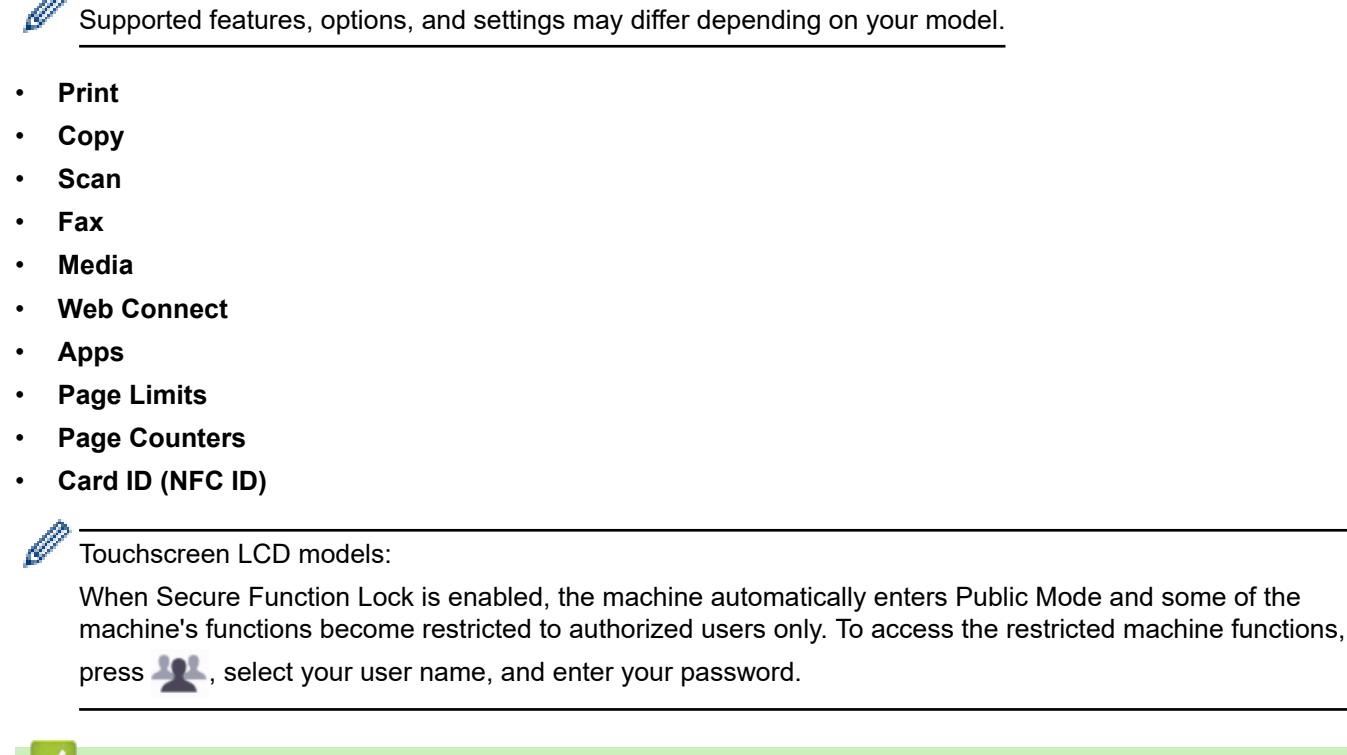

- **Related Information**
- [Use Secure Function Lock 3.0](#page-62-0)

<span id="page-64-0"></span>▲ [Home](#page-1-0) > [User Authentication](#page-52-0) > [Use Secure Function Lock 3.0](#page-62-0) > Configure Secure Function Lock 3.0 Using Web Based Management

# **Configure Secure Function Lock 3.0 Using Web Based Management**

- 1. Start your web browser.
- 2. Type "https://machine's IP address" in your browser's address bar (where "machine's IP address" is your machine's IP address).

For example:

Ø

B

https://192.168.1.2

Your machine's IP address can be found in the Network Configuration Report.

3. If required, type the password in the **Login** field, and then click **Login**.

The default password to manage this machine's settings is located on the back or base of the machine and marked "**Pwd**". Change the default password by following the on-screen instructions when you first log in.

4. In the left navigation bar, click **Administrator** > **User Restriction Function** or **Restriction Management**.

If the left navigation bar is not visible, start navigating from  $\equiv$ .

- 5. Select **Secure Function Lock**.
- 6. Click **Submit**.
- 7. Click the **Restricted Functions** menu.
- 8. Configure the settings to manage restrictions per user or per group.
- 9. Click **Submit**.
- 10. Click the **User List** menu.
- 11. Configure the User List.
- 12. Click **Submit**.

You can also change the user list lockout settings in the **Secure Function Lock** menu.

#### **Related Information**

<span id="page-65-0"></span>▲ [Home](#page-1-0) > [User Authentication](#page-52-0) > [Use Secure Function Lock 3.0](#page-62-0) > Scan Using Secure Function Lock 3.0

### **Scan Using Secure Function Lock 3.0**

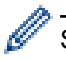

Supported features, options, and settings may differ depending on your model.

#### **Setting Scan restrictions (for administrators)**

Secure Function Lock 3.0 allows an administrator to restrict which users are allowed to scan. When the Scan feature is set to Off for the public user setting, only users who have the **Scan** checkbox selected will be able to scan.

#### **Using the Scan feature (for restricted users)**

• To scan using the machine's control panel:

Restricted users must enter their passwords on the machine's control panel to access Scan mode.

• To scan from a computer:

Restricted users must enter their passwords on the machine's control panel before scanning from their computers. If the password is not entered on the machine's control panel, an error message will appear on the user's computer.

If the machine supports IC card authentication, restricted users can also access Scan mode by touching the NFC symbol on the machine's control panel with their registered IC cards.

#### **Related Information**

<span id="page-66-0"></span>▲ [Home](#page-1-0) > [User Authentication](#page-52-0) > [Use Secure Function Lock 3.0](#page-62-0) > Configure Public Mode for Secure Function Lock 3.0

# **Configure Public Mode for Secure Function Lock 3.0**

Use the Secure Function Lock screen to set up Public Mode, which limits the functions available to public users. Public users will not need to enter a password to access the features made available through Public Mode settings.

Public Mode includes print jobs sent via Brother iPrint&Scan and Brother Mobile Connect.

- 1. Start your web browser.
- 2. Type "https://machine's IP address" in your browser's address bar (where "machine's IP address" is your machine's IP address).

For example:

D

Ø

Ø

https://192.168.1.2

Your machine's IP address can be found in the Network Configuration Report.

3. If required, type the password in the **Login** field, and then click **Login**.

The default password to manage this machine's settings is located on the back or base of the machine and marked "**Pwd**". Change the default password by following the on-screen instructions when you first log in.

4. In the left navigation bar, click **Administrator** > **User Restriction Function** or **Restriction Management**.

If the left navigation bar is not visible, start navigating from  $\equiv$ .

- 5. Select **Secure Function Lock**.
- 6. Click **Submit**.
- 7. Click the **Restricted Functions** menu.
- 8. In the **Public Mode** row, select a checkbox to allow, or clear a checkbox to restrict, the function listed.
- 9. Click **Submit**.

#### **Related Information**

<span id="page-67-0"></span>▲ [Home](#page-1-0) > [User Authentication](#page-52-0) > [Use Secure Function Lock 3.0](#page-62-0) > Configure Personal Home Screen Settings Using Web Based Management

# **Configure Personal Home Screen Settings Using Web Based Management**

As an Administrator, you can specify which tabs users can view on their personal home screens. These tabs provide quick access to users' favorite shortcuts, which they can assign to their personal home screen tabs from the machine's control panel.

Supported features, options, and settings may differ depending on your model.

- 1. Start your web browser.
- 2. Type "https://machine's IP address" in your browser's address bar (where "machine's IP address" is your machine's IP address).

For example:

Ø

https://192.168.1.2

Your machine's IP address can be found in the Network Configuration Report.

3. If required, type the password in the **Login** field, and then click **Login**.

The default password to manage this machine's settings is located on the back or base of the machine and marked "**Pwd**". Change the default password by following the on-screen instructions when you first log in.

4. In the left navigation bar, click **Administrator** > **User Restriction Function** or **Restriction Management**.

If the left navigation bar is not visible, start navigating from  $\equiv$ .

- 5. Select **Secure Function Lock**.
- 6. In the **Tab Settings** field, select **Personal** for the tab names you want to use as your personal home screen.
- 7. Click **Submit**.

Ø

- 8. Click the **Restricted Functions** menu.
- 9. Configure the settings to manage the restrictions per user or group.
- 10. Click **Submit**.
- 11. Click the **User List** menu.
- 12. Configure the User List.
- 13. Select **User List / Restricted Functions** from the drop-down list for each user.

14. Select the tab name from the **Home Screen** drop-down list for each user.

15. Click **Submit**.

#### **Related Information**

<span id="page-68-0"></span> [Home](#page-1-0) > [User Authentication](#page-52-0) > [Use Secure Function Lock 3.0](#page-62-0) > Additional Secure Function Lock 3.0 Features

# **Additional Secure Function Lock 3.0 Features**

Configure the following features in the Secure Function Lock screen:

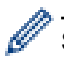

Supported features, options, and settings may differ depending on your model.

#### **All Counter Reset**

Click **All Counter Reset**, in the **Page Counters** column, to reset the page counter.

#### **Export to CSV file**

Click **Export to CSV file**, to export the current and last page counter including **User List / Restricted Functions** information as a CSV file.

#### **Card ID (NFC ID)**

Click the **User List** menu, and then type a user's Card ID in the **Card ID (NFC ID)** field. You can use your IC card for authentication.

#### **Output**

When the Mailbox unit is installed on your machine, select the output tray for each user from the drop-down list.

#### **Last Counter Record**

Click **Last Counter Record** if you want the machine to retain the page count after the counter has been reset.

#### **Counter Auto Reset**

Click **Counter Auto Reset** to configure the time interval you want between page counter reset. Choose a daily, weekly, or monthly interval.

#### **Related Information**

<span id="page-69-0"></span>▲ [Home](#page-1-0) > [User Authentication](#page-52-0) > [Use Secure Function Lock 3.0](#page-62-0) > Register a new IC Card Using the Machine's Control Panel

# **Register a new IC Card Using the Machine's Control Panel**

You can register Integrated Circuit Cards (IC Cards) on your machine.

Ø

- Supported features, options, and settings may differ depending on your model.
- 1. Touch the Near-Field Communication (NFC) symbol on the machine's control panel with a registered Integrated Circuit Card (IC Card).
- 2. Press your user ID on the LCD.
- 3. Press the Register Card button.
- 4. Touch a new IC Card to the NFC symbol. The new IC Card's number is then registered to the machine.
- 5. Press the OK button.

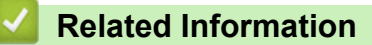

<span id="page-70-0"></span> [Home](#page-1-0) > [User Authentication](#page-52-0) > [Use Secure Function Lock 3.0](#page-62-0) > Register an External IC Card Reader

### **Register an External IC Card Reader**

When you connect an external IC (Integrated Circuit) card reader, use Web Based Management to register the card reader. Your machine supports HID class driver supported external IC card readers.

- 1. Start your web browser.
- 2. Type "https://machine's IP address" in your browser's address bar (where "machine's IP address" is your machine's IP address).

For example:

l

Ø

https://192.168.1.2

Your machine's IP address can be found in the Network Configuration Report.

3. If required, type the password in the **Login** field, and then click **Login**.

The default password to manage this machine's settings is located on the back or base of the machine and marked "**Pwd**". Change the default password by following the on-screen instructions when you first log in.

4. In the left navigation bar, click **Administrator** > **External Card Reader**.

If the left navigation bar is not visible, start navigating from  $\equiv$ .

- 5. Enter the necessary information, and then click **Submit**.
- 6. Restart your Brother machine to activate the configuration.
- 7. Connect the card reader to your machine.
- 8. Touch the card to the card reader when using card authentication.

#### **Related Information**

Home > Send or Receive an Email Securely

# **Send or Receive an Email Securely**

- [Configure Email Sending or Receiving Using Web Based Management](#page-72-0)
- [Send an Email with User Authentication](#page-73-0)
- [Send or Receive an Email Securely Using SSL/TLS](#page-74-0)
#### <span id="page-72-0"></span>▲ [Home](#page-1-0) > [Send or Receive an Email Securely](#page-71-0) > Configure Email Sending or Receiving Using Web Based Management

# **Configure Email Sending or Receiving Using Web Based Management**

- Receiving Email is available only for certain models.
- We recommend using Web Based Management to configure secured email sending with user authentication, or email sending and receiving using SSL/TLS (supported models only).
- 1. Start your web browser.
- 2. Type "https://machine's IP address" in your browser's address bar (where "machine's IP address" is your machine's IP address).

For example:

Ø

https://192.168.1.2

Your machine's IP address can be found in the Network Configuration Report.

3. If required, type the password in the **Login** field, and then click **Login**.

The default password to manage this machine's settings is located on the back or base of the machine and marked "**Pwd**". Change the default password by following the on-screen instructions when you first log in.

4. In the left navigation bar, click **Network** > **Network** > **Protocol**.

If the left navigation bar is not visible, start navigating from  $\equiv$ .

- 5. In the **POP3/IMAP4/SMTP Client** field, click **Advanced Settings** and make sure the status of **POP3/IMAP4/ SMTP Client** is **Enabled**.
	- Available protocols may differ, depending on your machine.
		- If the **Authentication Method** selection screen appears, select your authentication method, and then follow the on-screen instructions.
- 6. Configure the **POP3/IMAP4/SMTP Client** settings.
	- Confirm that the email settings are correct after configuration by sending a test email.
	- If you do not know the POP3/IMAP4/SMTP server settings, contact your network administrator or Internet Service Provider (ISP).
- 7. When finished, click **Submit**.

The **Test Send/Receive E-mail Configuration** dialog box appears.

8. Follow the instructions in the dialog box to test the current settings.

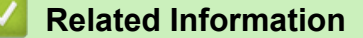

• [Send or Receive an Email Securely](#page-71-0)

#### **Related Topics:**

• [Send or Receive an Email Securely Using SSL/TLS](#page-74-0)

▲ [Home](#page-1-0) > [Send or Receive an Email Securely](#page-71-0) > Send an Email with User Authentication

### **Send an Email with User Authentication**

Your machine sends emails via an email server that requires user authentication. This method prevents unauthorized users from accessing the email server.

You can send email notification, email reports, and I-Fax (available only for certain models) using user authentication.

Ø

k

- Available protocols may differ, depending on your machine.
- We recommend using Web Based Management to configure the SMTP authentication.

### **Email Server Settings**

You must configure your machine's SMTP authentication method to match the method used by your email server. For details about your email server settings, contact your network administrator or Internet Service Provider (ISP).

To enable SMTP server authentication using Web Based Management, select your authentication method under **Server Authentication Method** on the **POP3/IMAP4/SMTP Client** screen.

#### **Related Information**

• [Send or Receive an Email Securely](#page-71-0)

<span id="page-74-0"></span>▲ [Home](#page-1-0) > [Send or Receive an Email Securely](#page-71-0) > Send or Receive an Email Securely Using SSL/TLS

### **Send or Receive an Email Securely Using SSL/TLS**

Your machine supports SSL/TLS communication methods. To use an email server that is using SSL/TLS communication, you must configure the following settings.

- Receiving Email is available only for certain models.
- We recommend using Web Based Management to configure SSL/TLS.

### **Verify Server Certificate**

Under **SSL/TLS**, if you choose **SSL** or **TLS**, the **Verify Server Certificate** checkbox will be selected automatically.

- Before you verify the server certificate, you must import the CA certificate issued by the CA that signed the server certificate. Contact your network administrator or your Internet Service Provider (ISP) to confirm if importing a CA certificate is necessary.
- If you do not need to verify the server certificate, clear the **Verify Server Certificate** checkbox.

#### **Port Number**

Ø

If you select **SSL**, or **TLS**, the **Port** value will be changed to match the protocol. To change the port number manually, type the port number after you select **SSL/TLS** settings.

You must configure your machine's communication method to match the method used by your email server. For details about your email server settings, contact your network administrator or your ISP.

In most cases, the secured webmail services require the following settings:

Supported features, options, and settings may differ depending on your model.

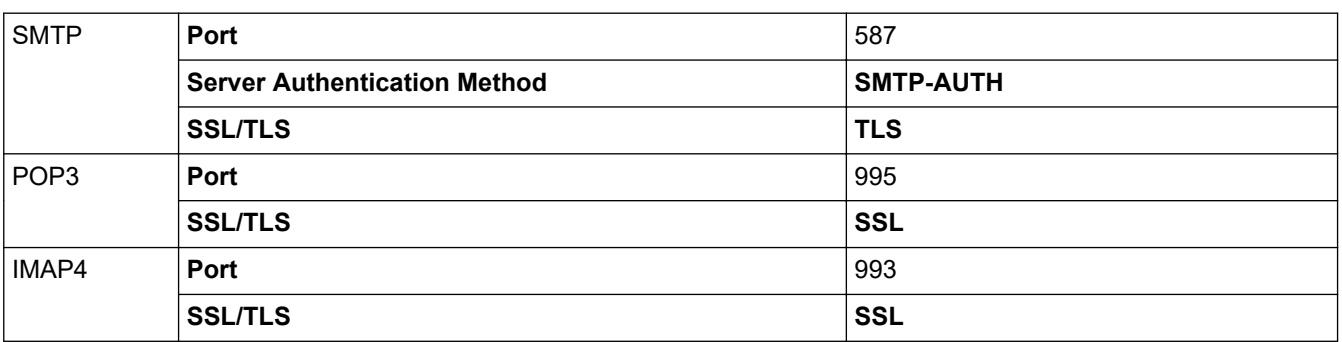

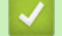

### **Related Information**

• [Send or Receive an Email Securely](#page-71-0)

#### **Related Topics:**

- [Configure Email Sending or Receiving Using Web Based Management](#page-72-0)
- [Configure Certificates for Device Security](#page-10-0)

<span id="page-75-0"></span>**■ [Home](#page-1-0) > Store Print Log to Network** 

- [Store Print Log to Network Overview](#page-76-0)
- [Configure the Store Print Log to Network Settings Using Web Based Management](#page-77-0)
- [Use the Store Print Log to Network's Error Detection Setting](#page-79-0)
- [Use Store Print Log to Network with Secure Function Lock 3.0](#page-81-0)

<span id="page-76-0"></span>▲ [Home](#page-1-0) > [Store Print Log to Network](#page-75-0) > Store Print Log to Network Overview

## **Store Print Log to Network Overview**

The Store Print Log to Network feature allows you to save the print log file from your machine to a network server using the Common Internet File System (CIFS) protocol. You can record the ID, type of print job, job name, user name, date, time and the number of printed pages for every print job. CIFS is a protocol that runs over TCP/IP, allowing computers on a network to share files over an intranet or the Internet.

The following print functions are recorded in the print log:

Supported features, options, and settings may differ depending on your model.

- Print jobs from your computer
- USB Direct Print
- Copy

Ø

- Received Fax
- Web Connect Print
- Ø • The Store Print Log to Network feature supports Kerberos authentication and NTLMv2 authentication. You must configure the SNTP protocol (network time server), or you must set the date, time and time zone correctly on the control panel for authentication.
	- You can set the file type to TXT or CSV when storing a file to the server.

### **Related Information**

<span id="page-77-0"></span>▲ [Home](#page-1-0) > [Store Print Log to Network](#page-75-0) > Configure the Store Print Log to Network Settings Using Web Based Management

# **Configure the Store Print Log to Network Settings Using Web Based Management**

- 1. Start your web browser.
- 2. Type "https://machine's IP address" in your browser's address bar (where "machine's IP address" is your machine's IP address).

For example:

Ø

Ø

https://192.168.1.2

Your machine's IP address can be found in the Network Configuration Report.

3. If required, type the password in the **Login** field, and then click **Login**.

The default password to manage this machine's settings is located on the back or base of the machine and marked "**Pwd**". Change the default password by following the on-screen instructions when you first log in.

4. In the left navigation bar, click **Administrator** > **Store Print Log to Network**.

If the left navigation bar is not visible, start navigating from  $\equiv$ .

- 5. In the **Print Log** field, click **On**.
- 6. Configure the following settings:

Supported features, options, and settings may differ depending on your model.

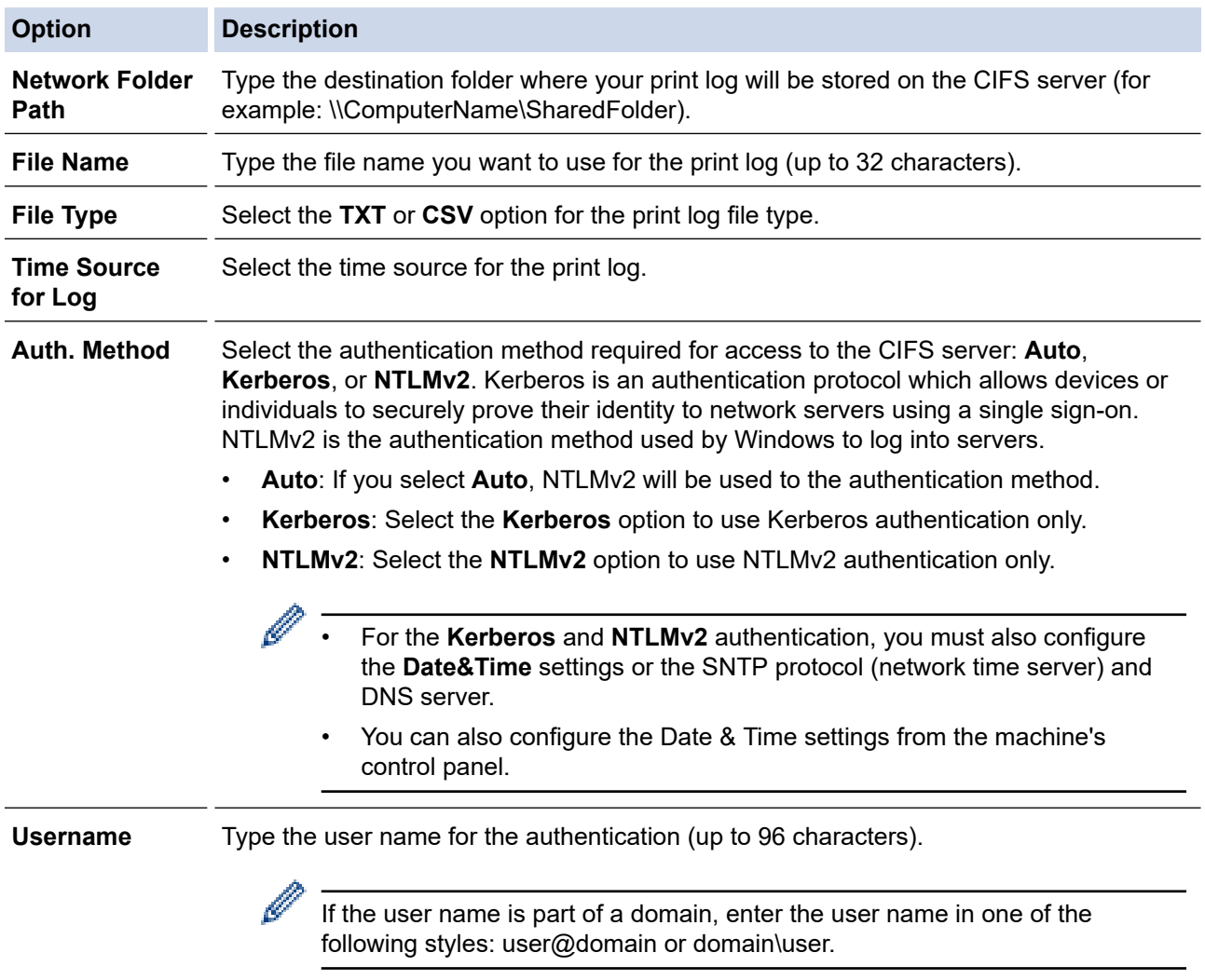

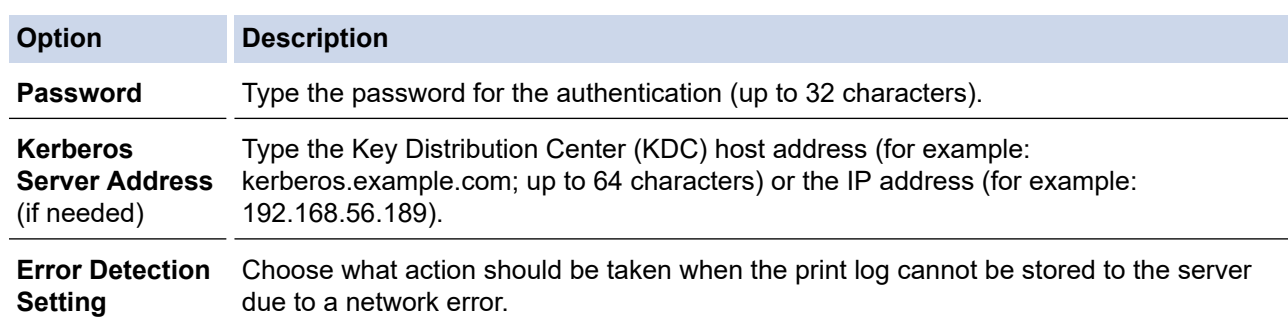

7. In the **Connection Status** field, confirm the last log status.

You can also confirm the error status on the LCD of your machine.

### 8. Click **Submit** to display the **Test Print Log to Network** page.

To test your settings, click **Yes** and then go to the next step.

To skip the test, click **No**. Your settings will be submitted automatically.

9. The machine will test your settings.

Ø

10. If your settings are accepted, **Test OK** appears on the screen.

If **Test Error** appears, check all settings, and then click **Submit** to display the Test page again.

### **Related Information**

<span id="page-79-0"></span>▲ [Home](#page-1-0) > [Store Print Log to Network](#page-75-0) > Use the Store Print Log to Network's Error Detection Setting

### **Use the Store Print Log to Network's Error Detection Setting**

Use Error Detection Settings to determine the action that is taken when the print log cannot be stored to the server due to a network error.

- 1. Start your web browser.
- 2. Type "https://machine's IP address" in your browser's address bar (where "machine's IP address" is your machine's IP address).

For example:

k

https://192.168.1.2

Your machine's IP address can be found in the Network Configuration Report.

3. If required, type the password in the **Login** field, and then click **Login**.

The default password to manage this machine's settings is located on the back or base of the machine and marked "**Pwd**". Change the default password by following the on-screen instructions when you first log in.

#### 4. In the left navigation bar, click **Administrator** > **Store Print Log to Network**.

If the left navigation bar is not visible, start navigating from  $\equiv$ .

#### 5. In the **Error Detection Setting** section, select the **Cancel Print** or **Ignore Log & Print** option.

Supported features, options, and settings may differ depending on your model.

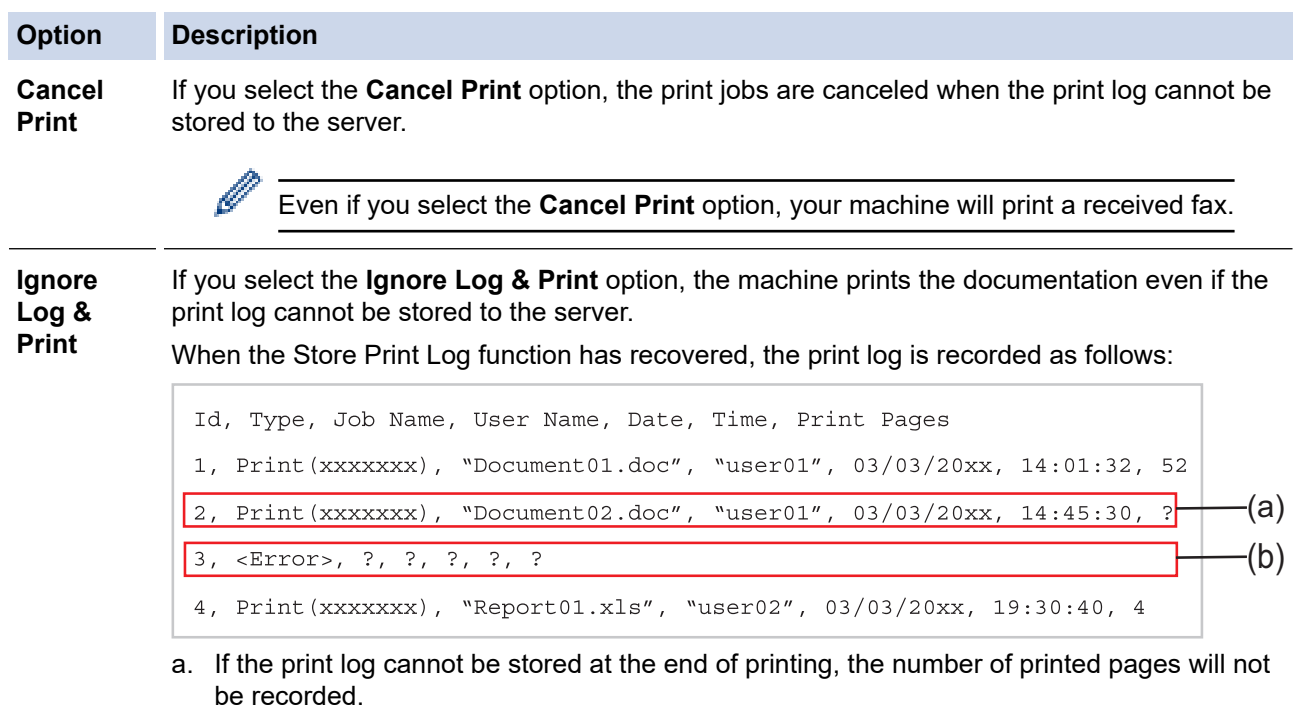

b. If the print log cannot be stored at the beginning and the end of printing, the print log of the job will not be recorded. When the function has recovered, the error is reflected in the print log.

#### 6. Click **Submit** to display the **Test Print Log to Network** page.

To test your settings, click **Yes** and then go to the next step.

To skip the test, click **No**. Your settings will be submitted automatically.

- 7. The machine will test your settings.
- 8. If your settings are accepted, **Test OK** appears on the screen.

If **Test Error** appears, check all settings, and then click **Submit** to display the Test page again.

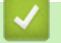

### **Related Information**

<span id="page-81-0"></span>▲ [Home](#page-1-0) > [Store Print Log to Network](#page-75-0) > Use Store Print Log to Network with Secure Function Lock 3.0

## **Use Store Print Log to Network with Secure Function Lock 3.0**

When Secure Function Lock 3.0 is active, the names of the registered users for copy, Fax RX, Web Connect Print, and USB Direct Print are recorded in the Store Print Log to Network report. When the Active Directory Authentication is enabled, the user name is recorded in the Store Print Log to Network report:

Supported features, options, and settings may differ depending on your model.

```
Id, Type, Job Name, User Name, Date, Time, Print Pages
1, Copy, -, -, 04/04/20xx, 09:05:12, 3
2, Fax, -, -, 04/04/20xx, 09:45:30, 5
3, Copy, -, "Bob", 04/04/20xx, 10:20:30, 4
4, Fax, -, Bob", 04/04/20xx, 10:35:12, 3
5, USB Direct, -, MJohn", 04/04/20xx, 11:15:43, 6
```
 **Related Information**

Ø

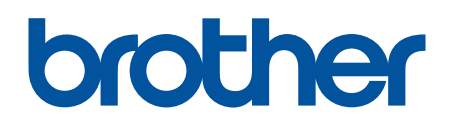

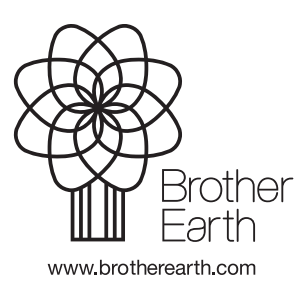

ENG Version 0